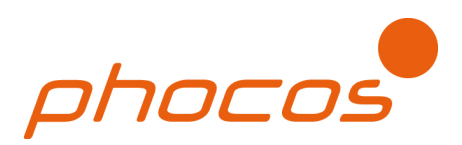

# **MXI-Driver**

MXI-Driver Installation Manual for WINDOWS 10 Manual de instalación del MXI-Driver para WINDOWS 10 Manuel d'installation du pilote MXI pour WINDOWS 10

## CONTENTS

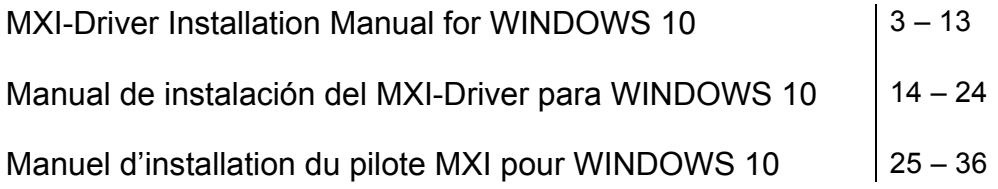

Dear valuable Customer,

Please follow the steps below to install the MXI-driver at your WIN10 computer

Part 1: Download and Install FTDI VCP Driver

- Download the FTDI VCP Driver on
- *http://www.ftdichip.com/Drivers/CDM/CDM21224\_Setup.zip*
- Extract all files from compressed zip folder
- Run CDM21224 Setup Application
- Install FTDI VCP Driver

#### Part 2: Install USB-Serial Converter

- Plug in MXI to USB-port
- (Step 1 step 5) Open the Device Manager in Windows Control Panel

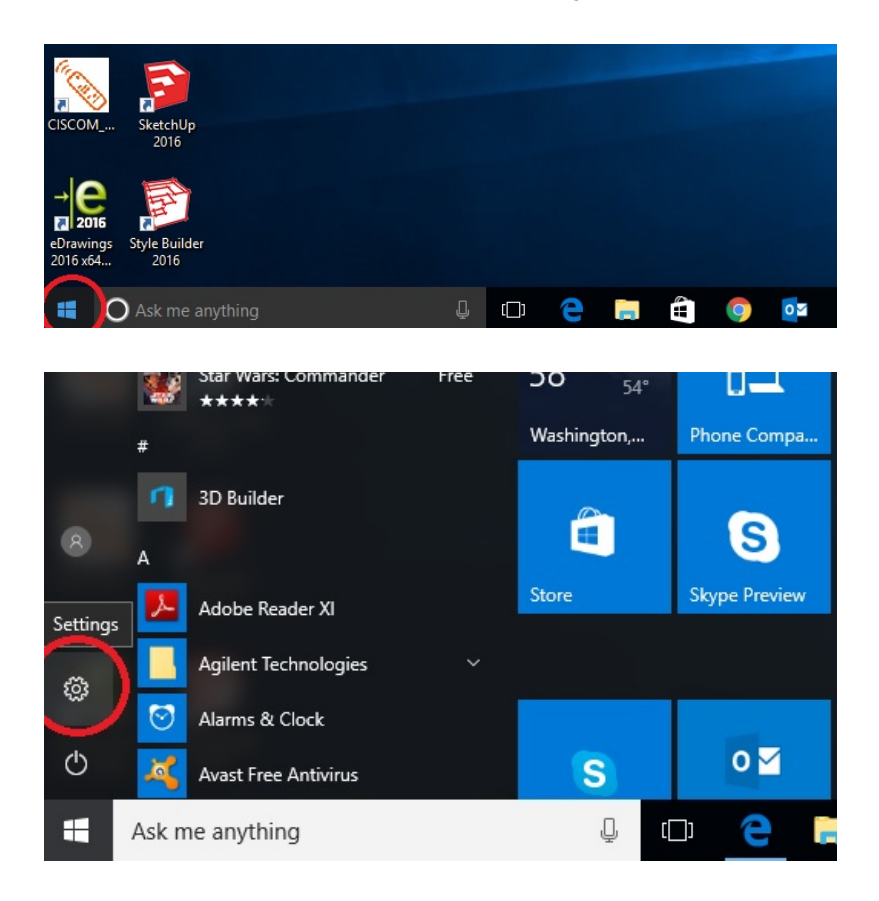

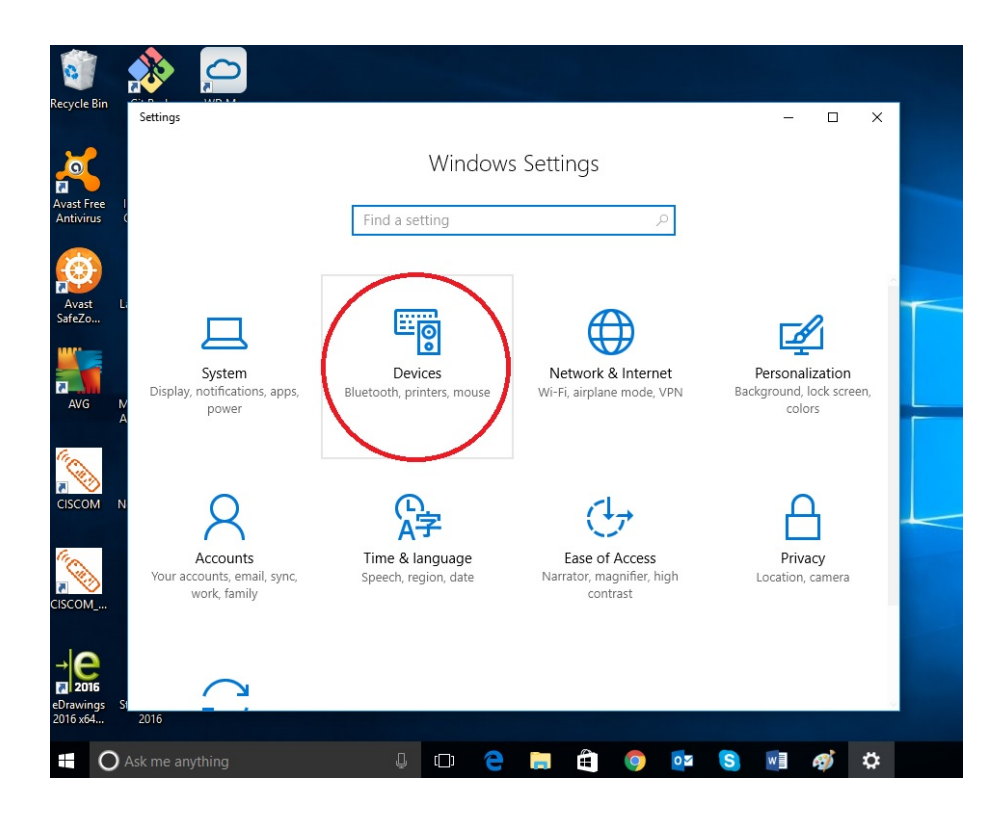

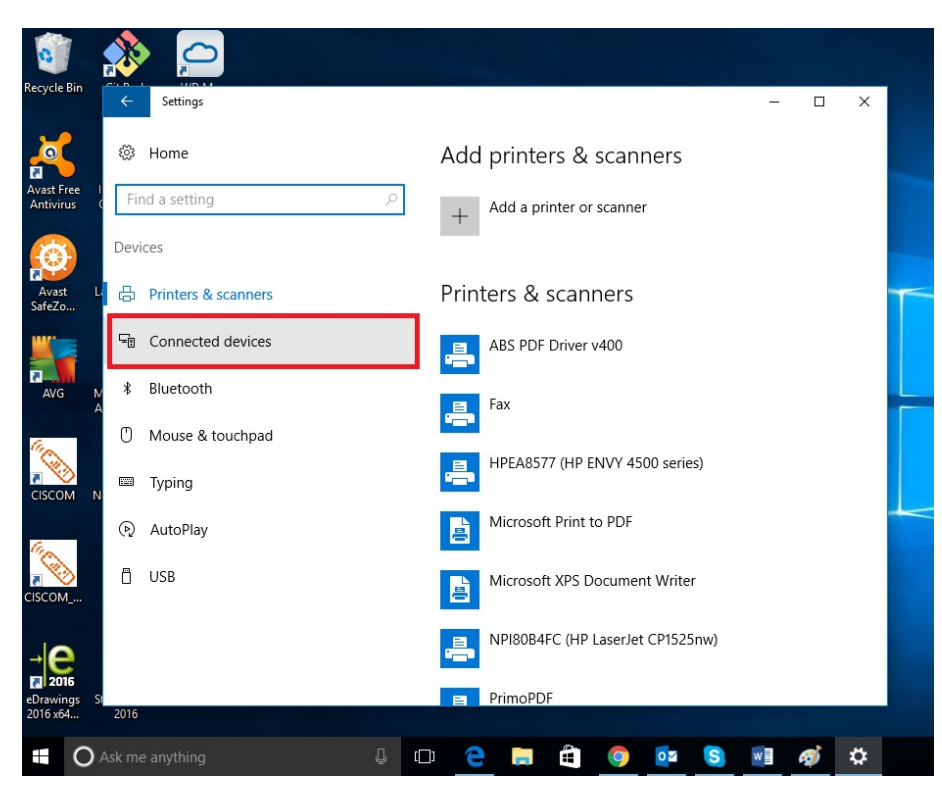

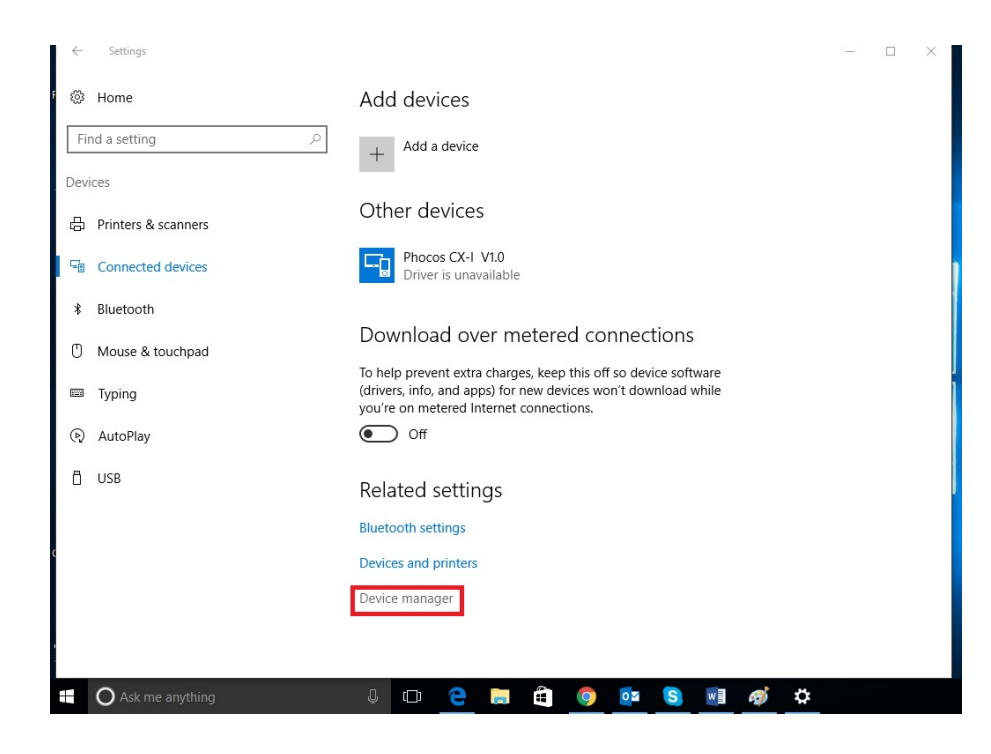

• (Step 6\_2) Locate and right click on Phocos MXI and select 'Update Driver Software' from the context menu

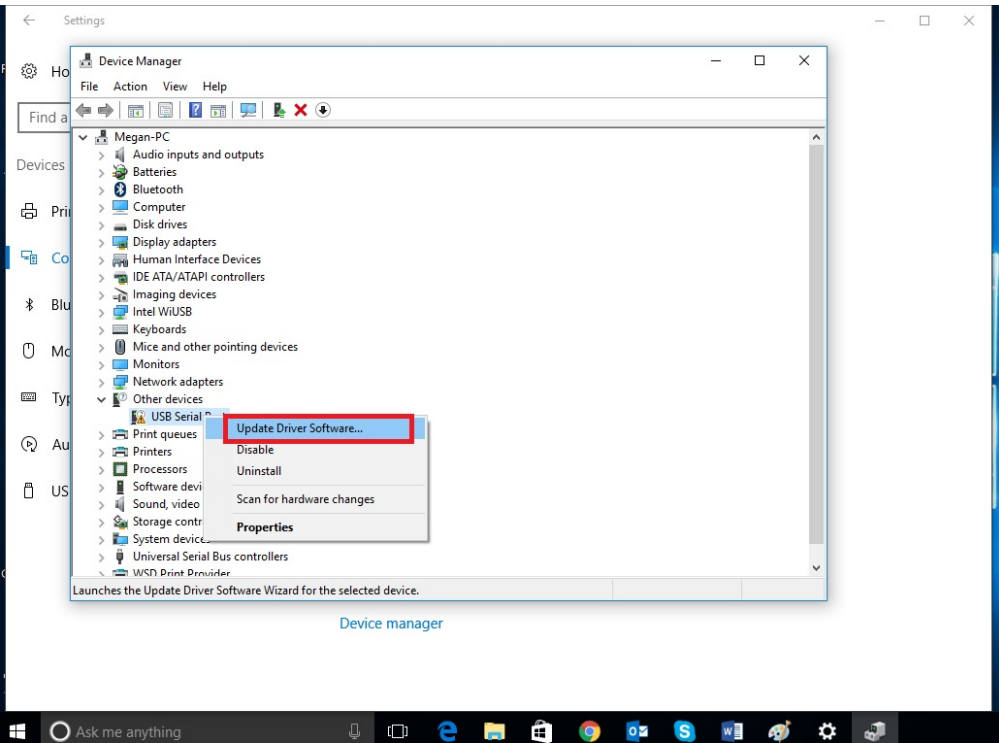

• (Step 7\_2) Select "Browse my computer for driver software"

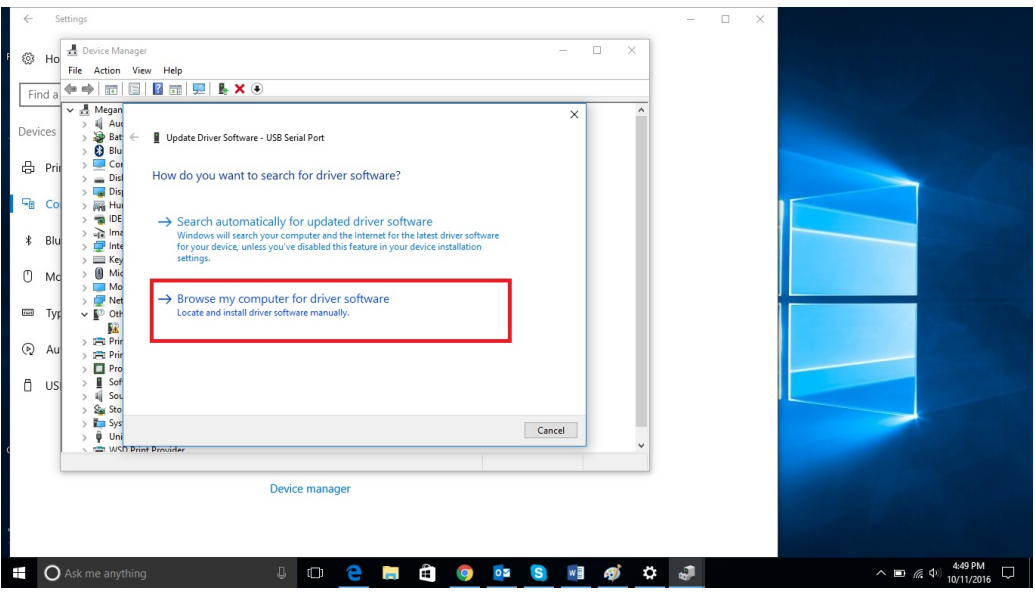

• (Step 8\_2) Select "Let me pick from a list of device drivers on my computer" at the bottom of the window.

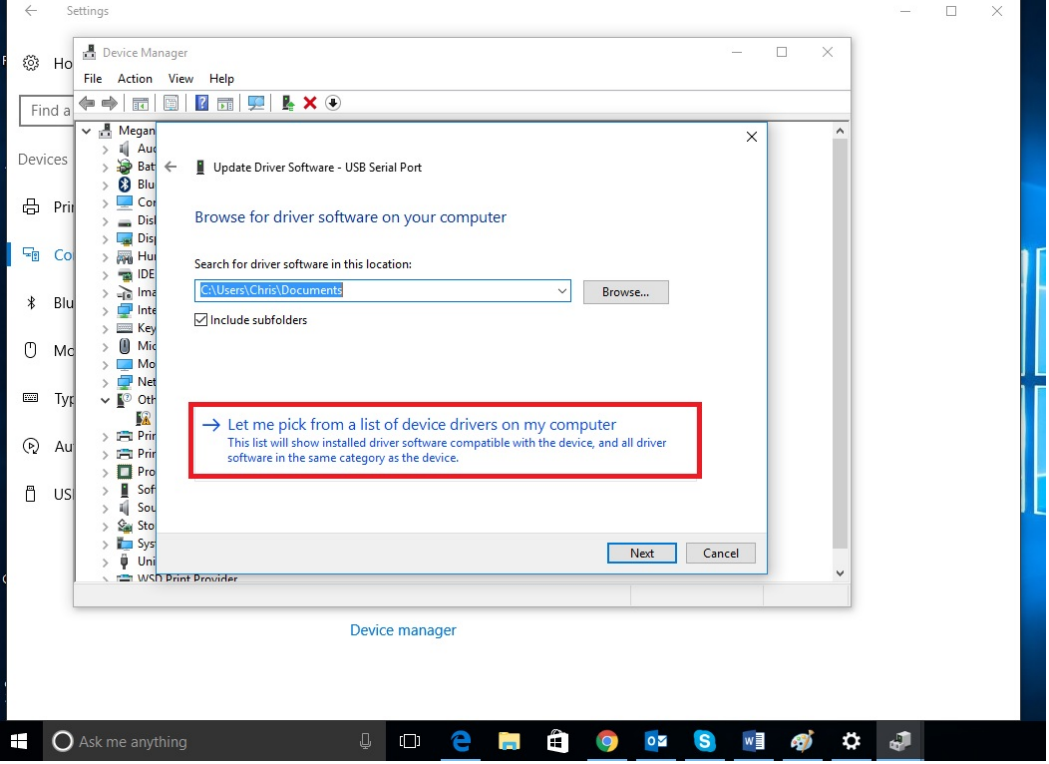

• (Step 9\_2) Select "USB-Controller"

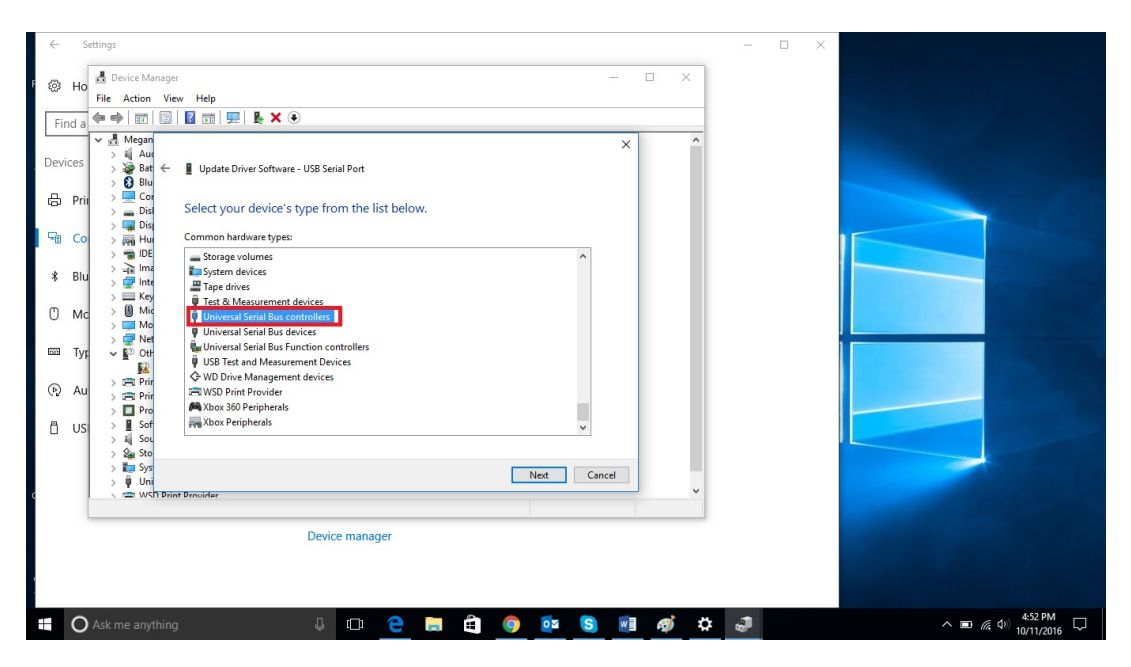

• (Step 10\_2) Select "FTDI" and "USB Serial Converter"

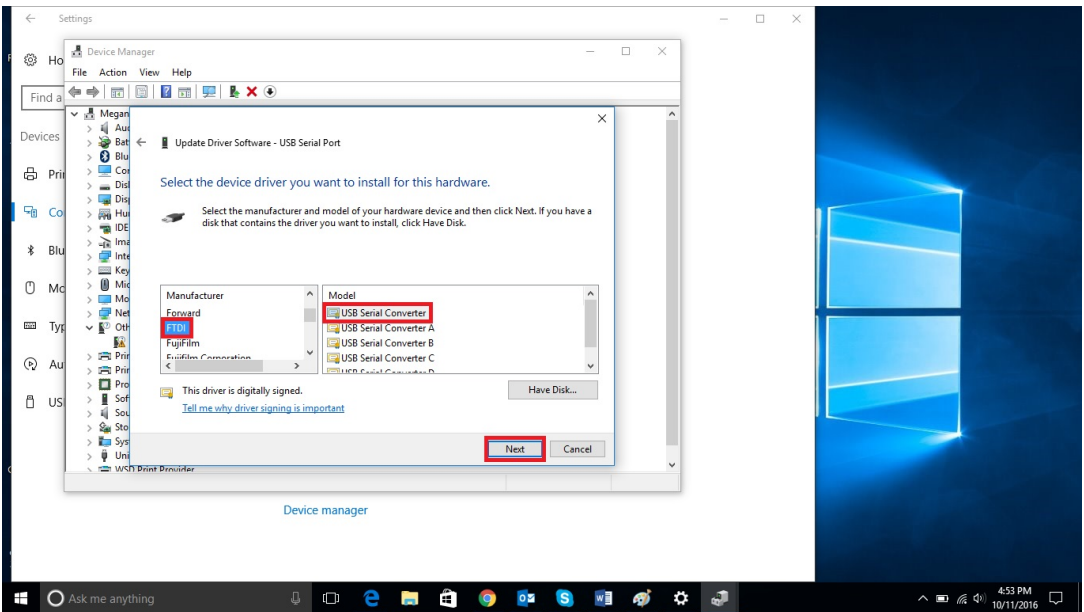

• (Step 11\_2) Ignore the alert and select "yes" to continue the installation

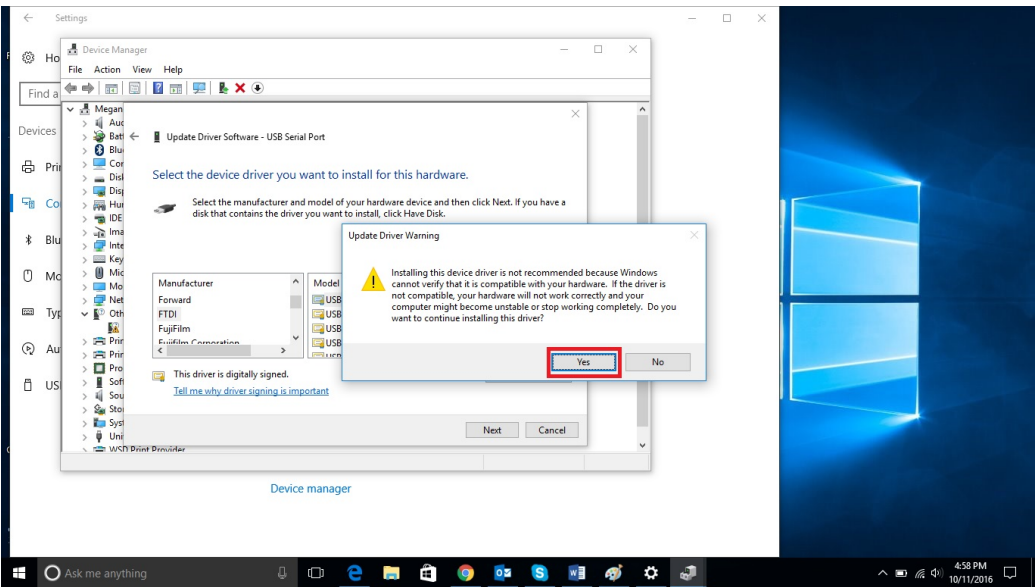

- Second step completed "USB-Serial Converter" is installed
- Close all windows (except for the device manager)

#### Part 3: Install USB-Serial Port

• (Step 1 – step 5) Open the Device Manager in Windows Control Panel (if not already open)

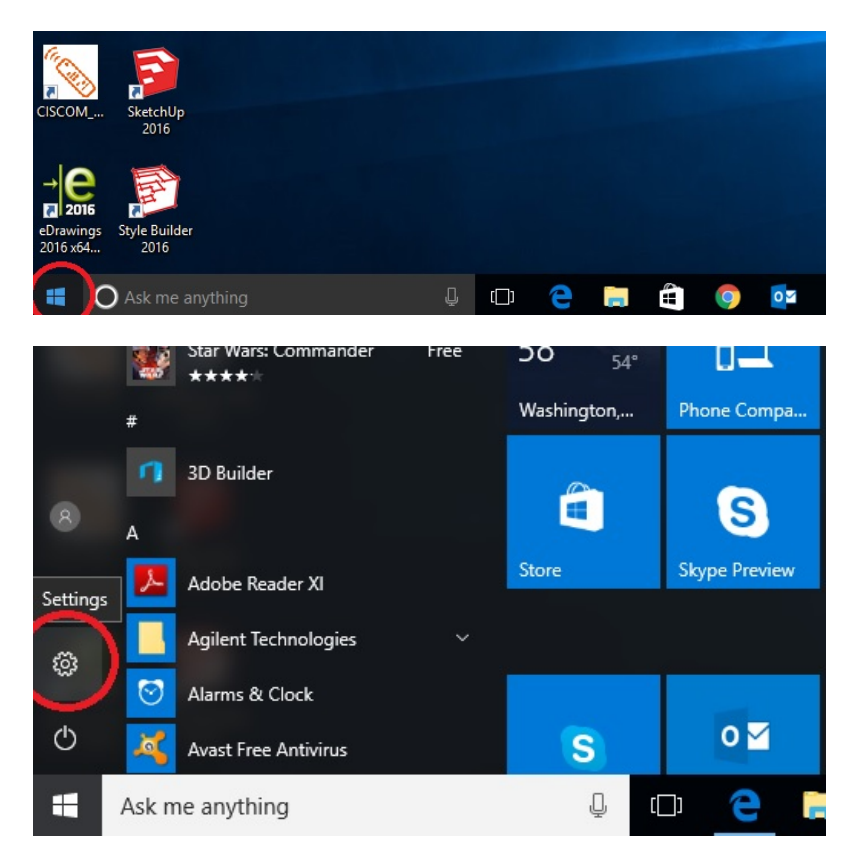

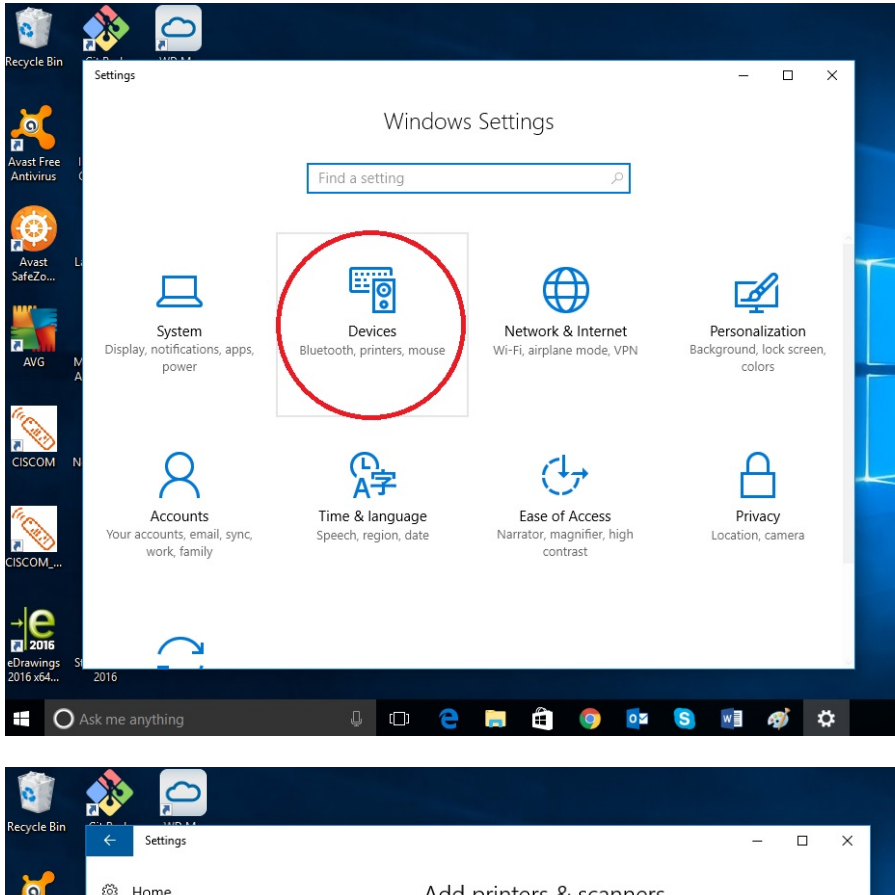

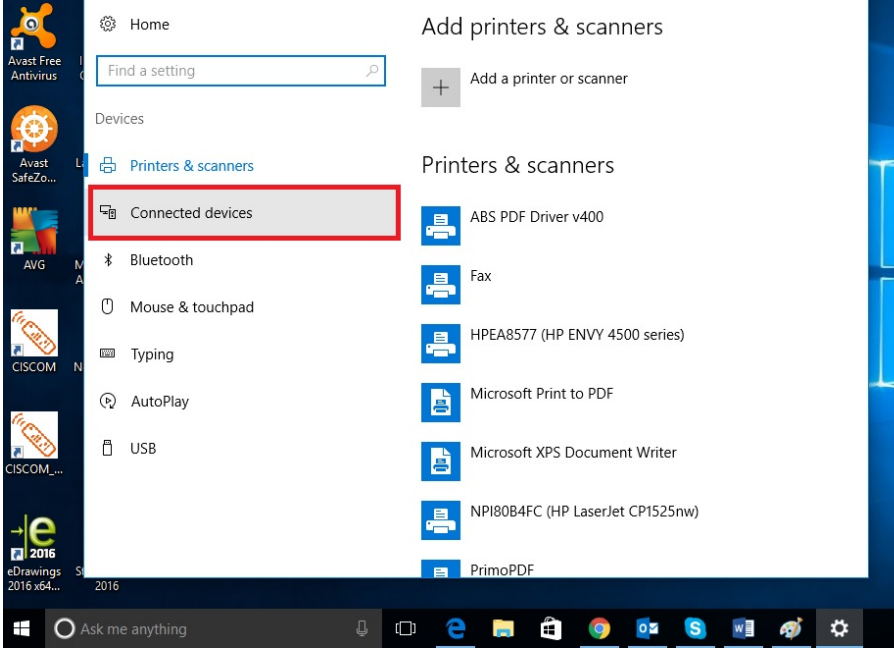

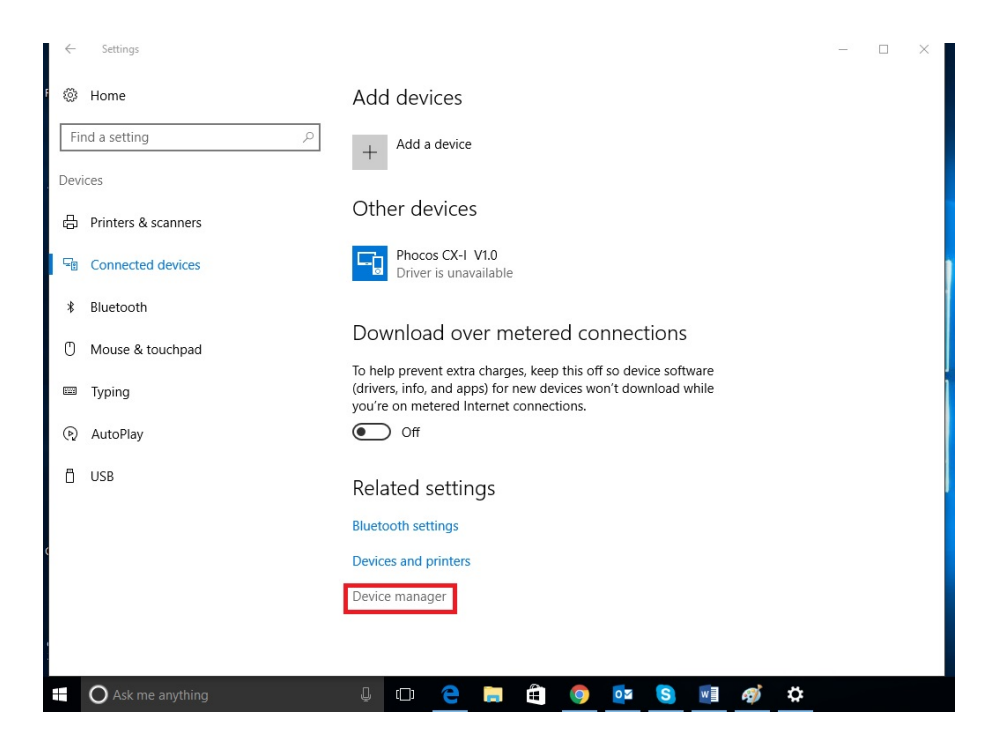

• (Step 6\_3) Locate and Right click on "USB-Serial Port" and select 'Update Driver Software' from the context menu.

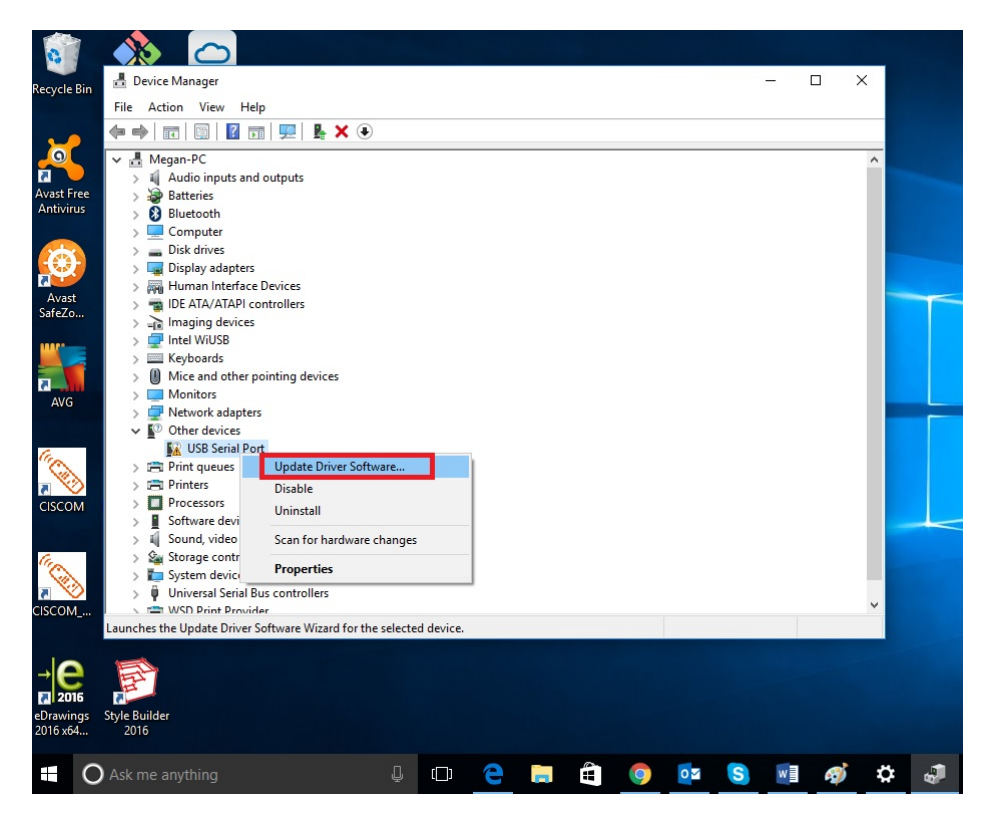

• (Step 7\_3) Select "Browse my computer for driver software"

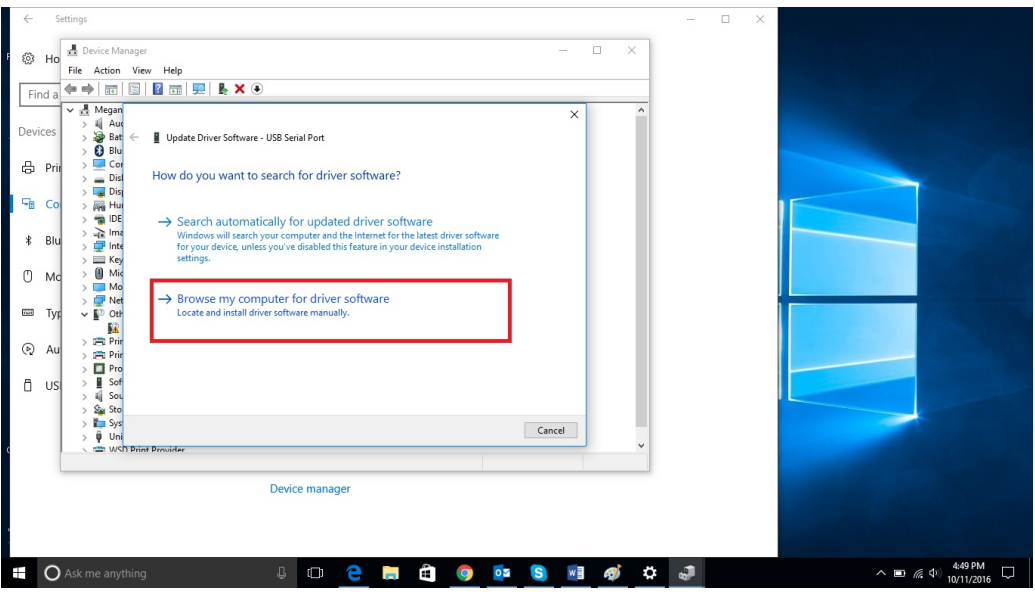

• (Step 8\_3) Select "Let me pick from a list of device drivers on my computer" at the bottom of the window

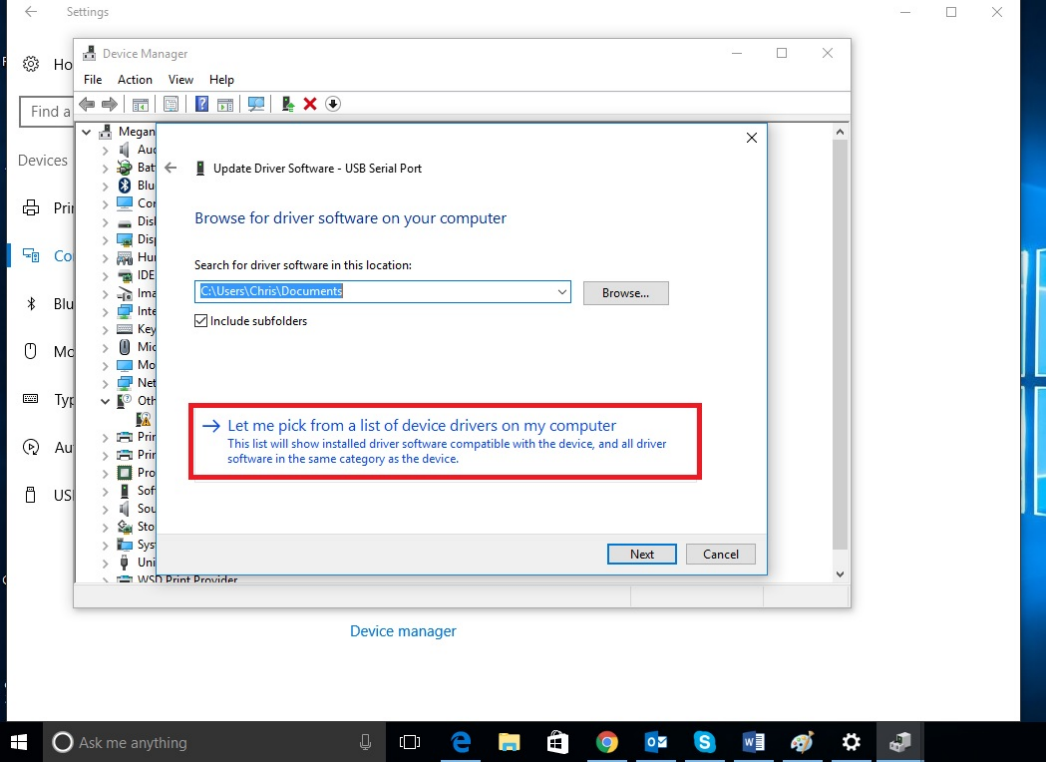

• (Step9\_3) Select "Ports (COM & LPT)"

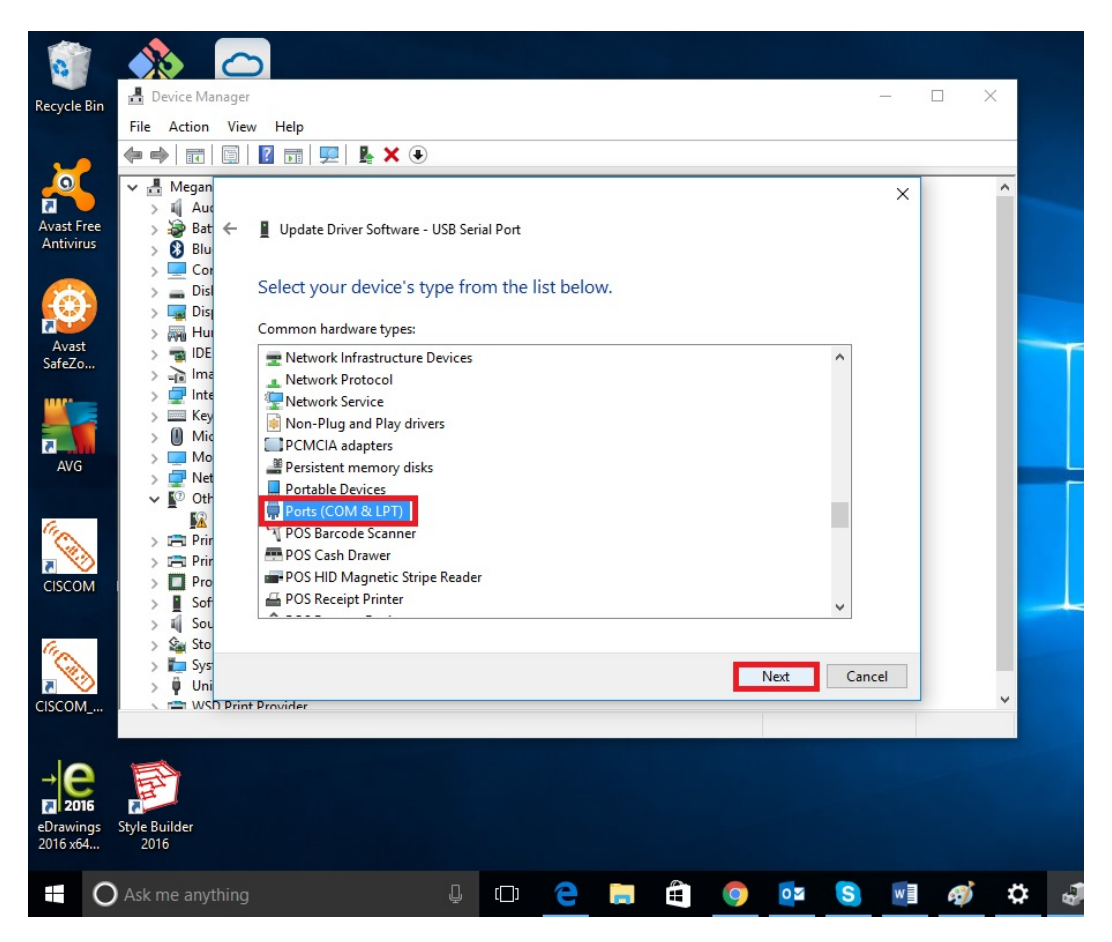

• (Step 10\_3) Select "FTDI" and "USB Serial Port"

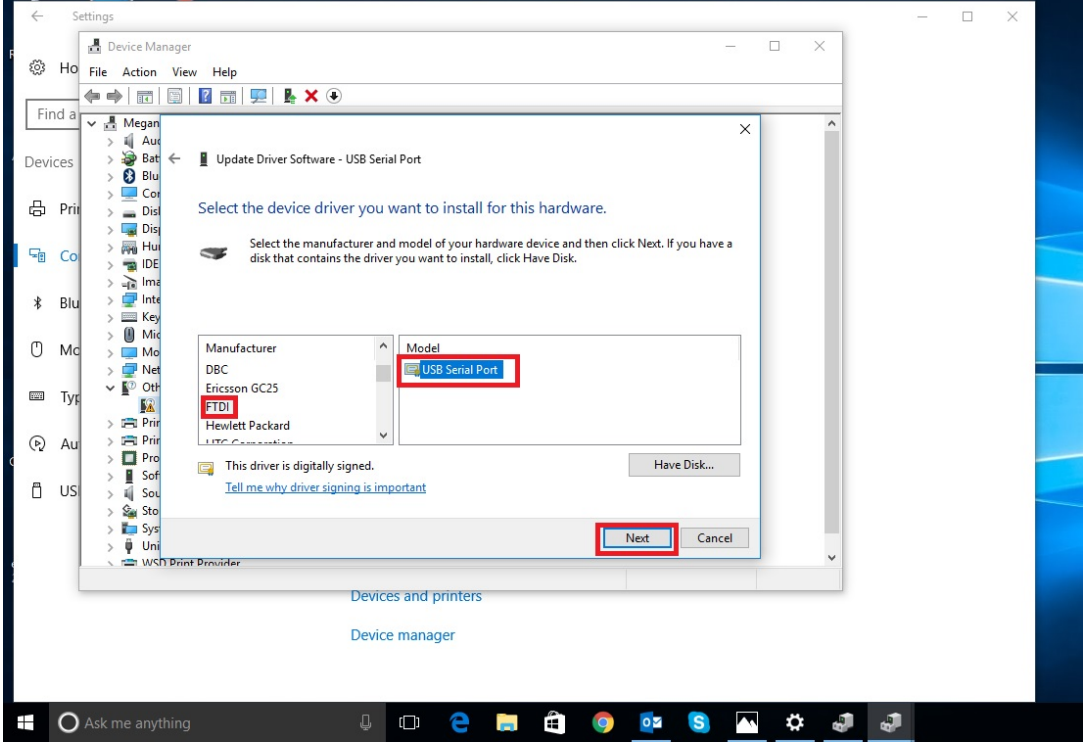

• (Step 11\_3) Ignore the alert and select "yes" to continue the installation

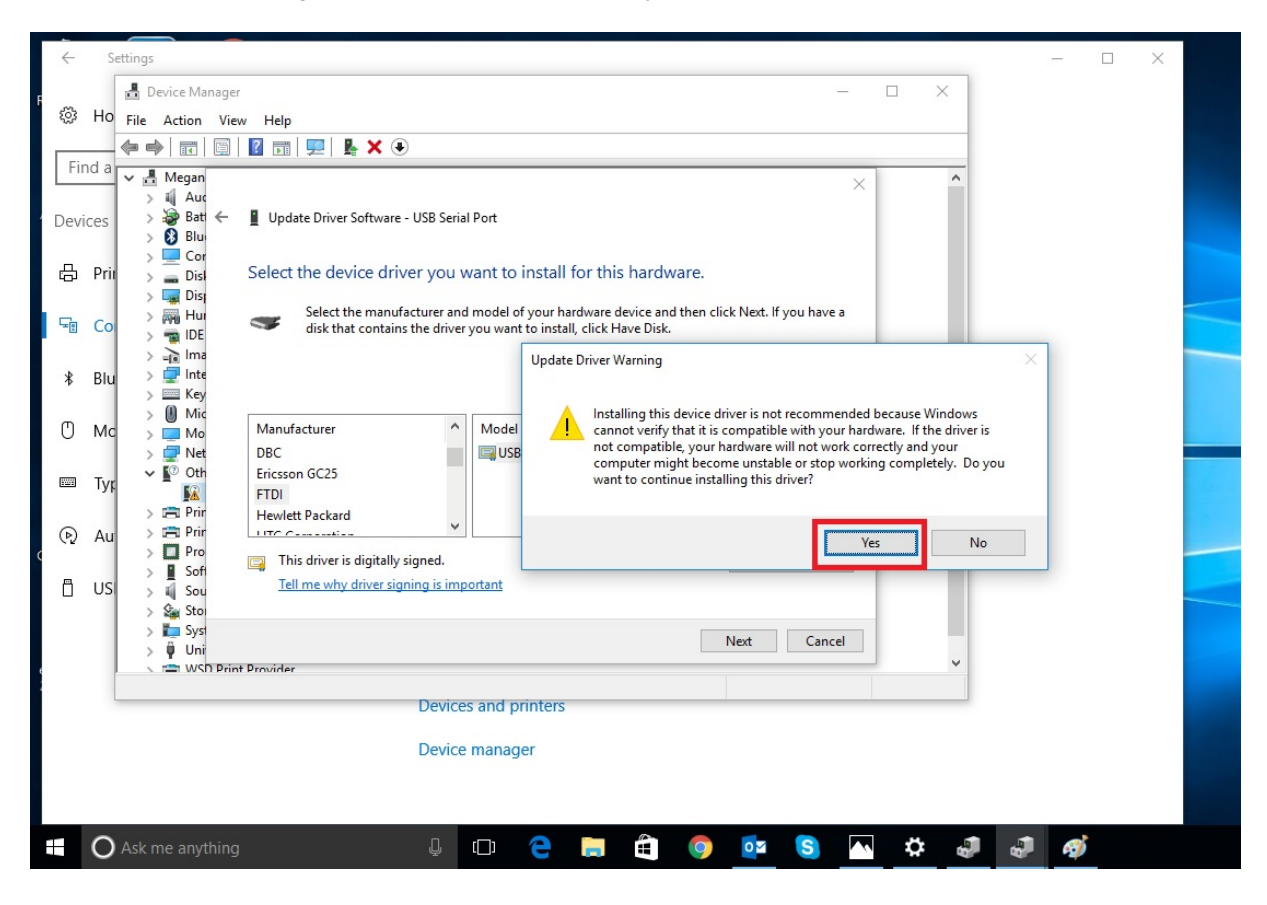

- Third step completed "USB-Serial Port" is installed
- Close all windows
- Now you can use the MXI device

#### Troubleshoot Tips

- If installation fails at any point, please make sure Windows updates have all been completed.
- If having issues installing, don't hesitate to try a different USB port.

Subject to change without notice Version: 20170201

**Phocos AG** Magirus-Deutz-Str. 12 89077 Ulm, **Germany** info@phocos.com www.phocos.com

Apreciado cliente,

Siga los siguientes pasos para instalar el driver en su computadora con WIN10.

Parte 1: Descargue e instale el Driver FTDI VCP

- Descargue FTDI VCP Driver en
- *http://www.ftdichip.com/Drivers/CDM/CDM21224\_Setup.zip*
- Extraiga todos los archivos de la carpeta comprimida.
- Ejecute CDM21224\_Setup Application
- Instale FTDI VCP Driver

#### Parte 2: Instalación USB-Serial Converter

• Inserte MXI en el puerto USB

**3D Builder** 

Alarms & Clock

Ask me anything

Adobe Reader XI

Agilent Technologies

Avast Free Antivirus

n

ᄼ

 $\overline{R}$ 

Settings

ශ

 $\circ$ 

H

• (Paso 1 – Paso 5) abra el Device Manager en panel de control de Windows

Ã

 $\overline{\mathbf{s}}$ 

Ū,

Store

S)

**Skype Preview** 

 $\overline{\mathbf{0}}$ 

e

 $\Box$ 

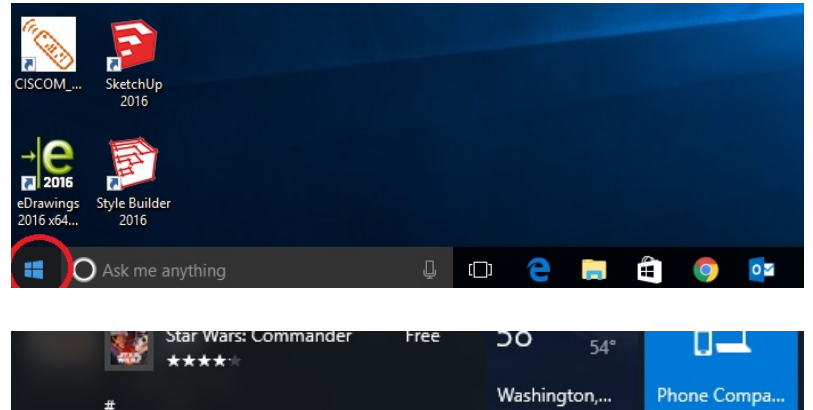

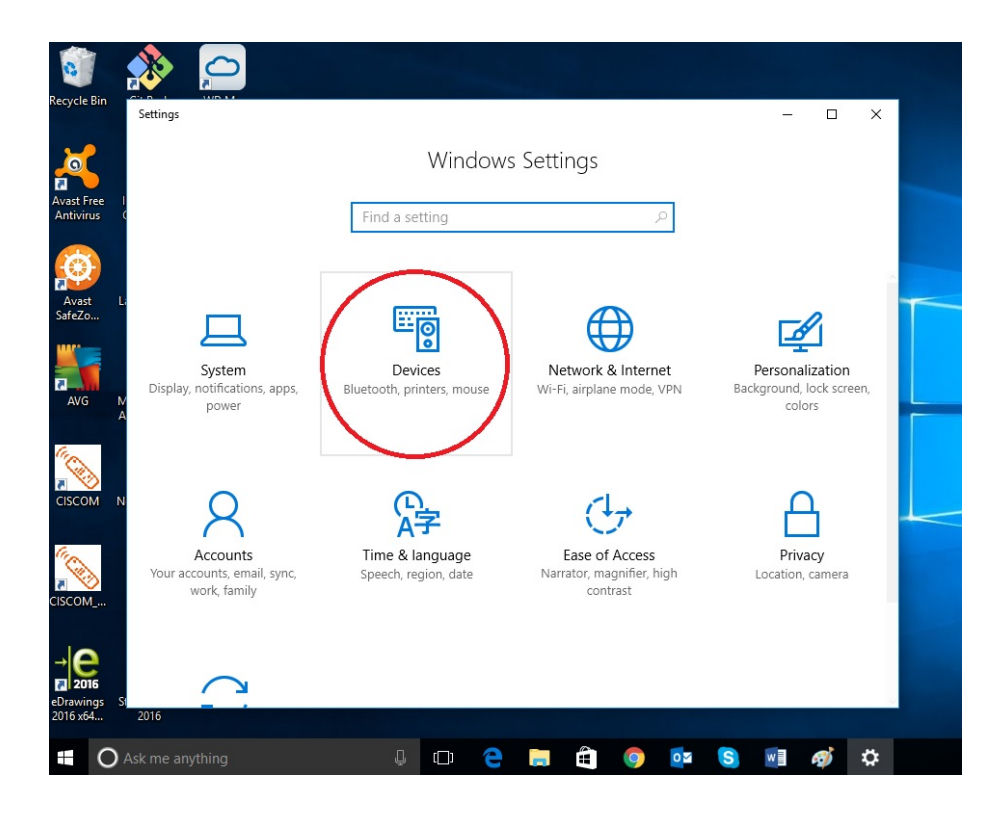

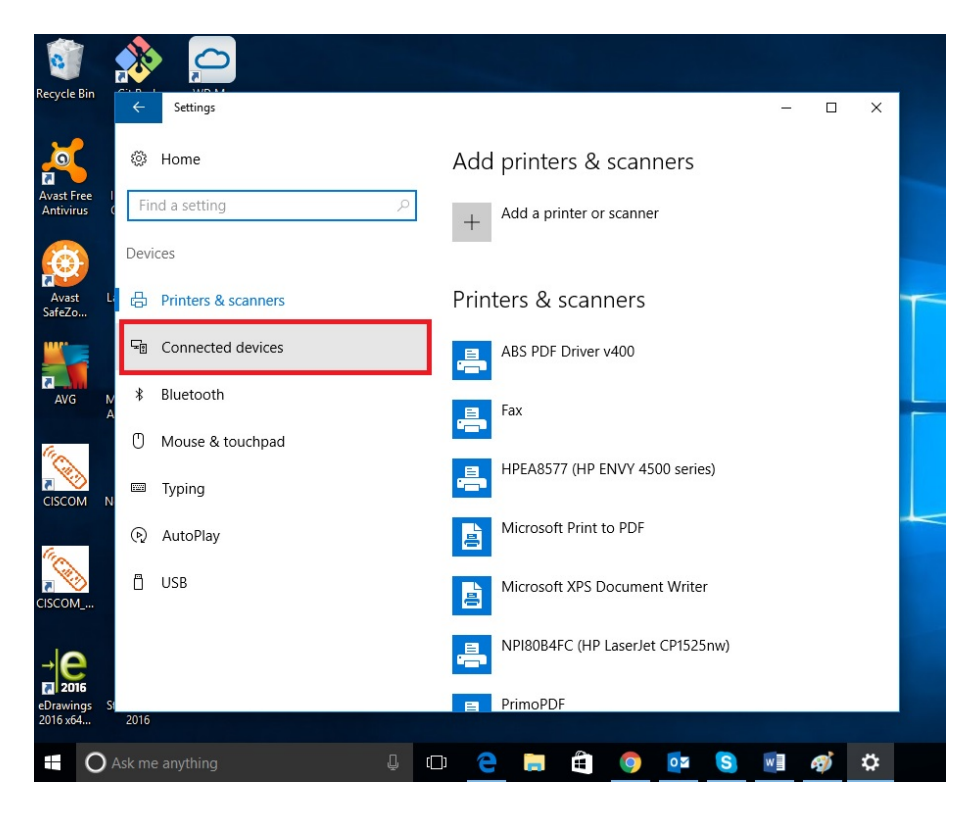

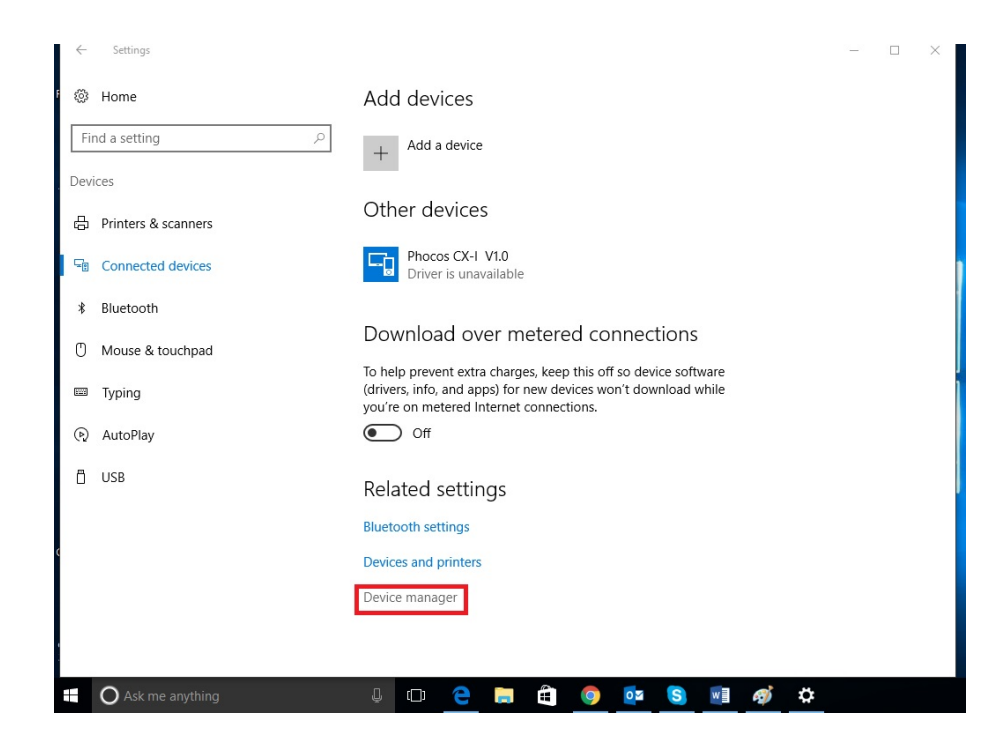

• (Paso 6\_2) Marque y click botón derecho en Phocos MXI y seleccione 'Update Driver Software' desde menu

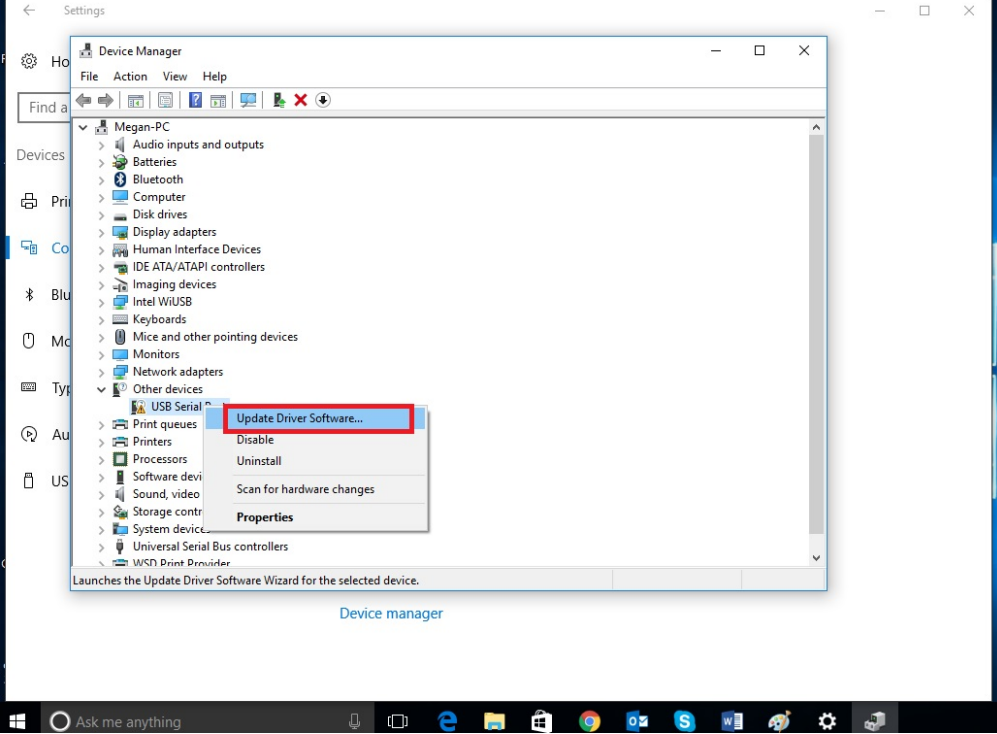

• (Paso 7\_2) Seleccione "Browse my computer for driver software" (Buscar en mi computadora el driver software)

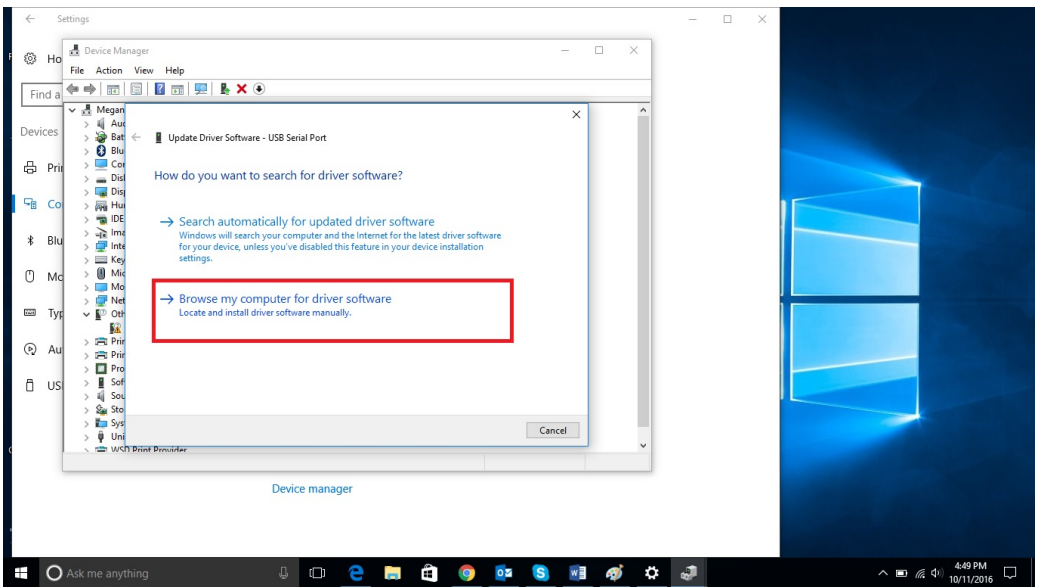

• (Paso 8\_2) Seleccione "Let me pick from a list of device drivers on my computer" (Elegir drivers en mi computadora de la lista) en la parte baja de la ventana

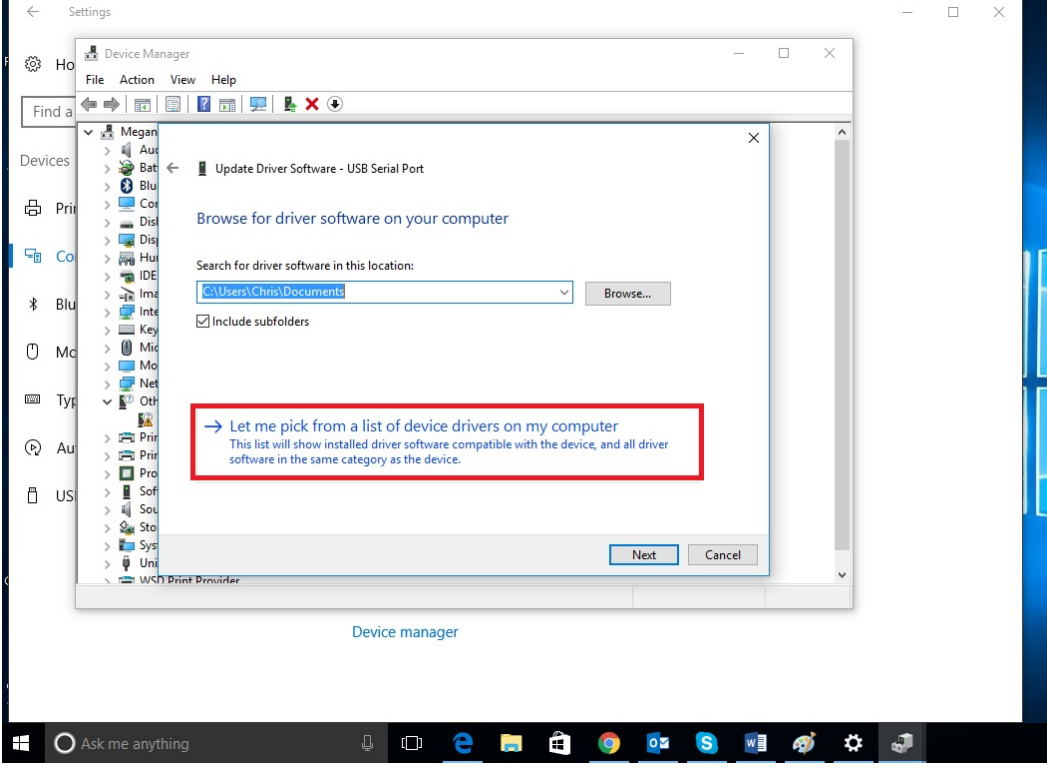

• (Paso 9\_2) Selecccione "USB-Controller"

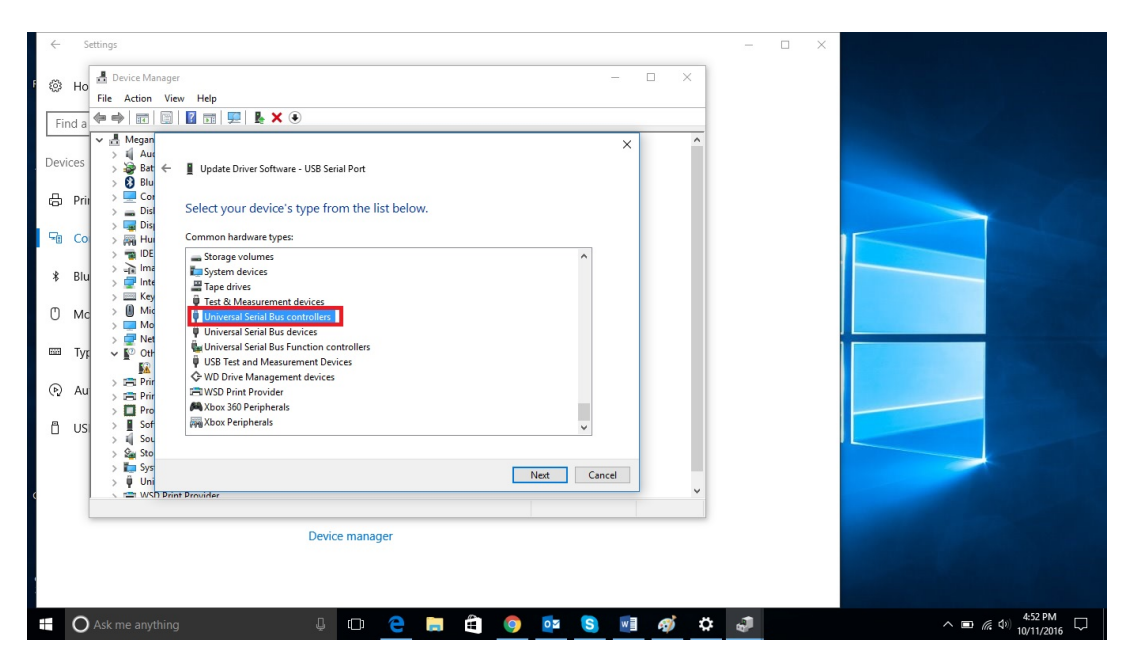

• (Paso 10\_2) Seleccione "FTDI" y "USB Serial Converter"

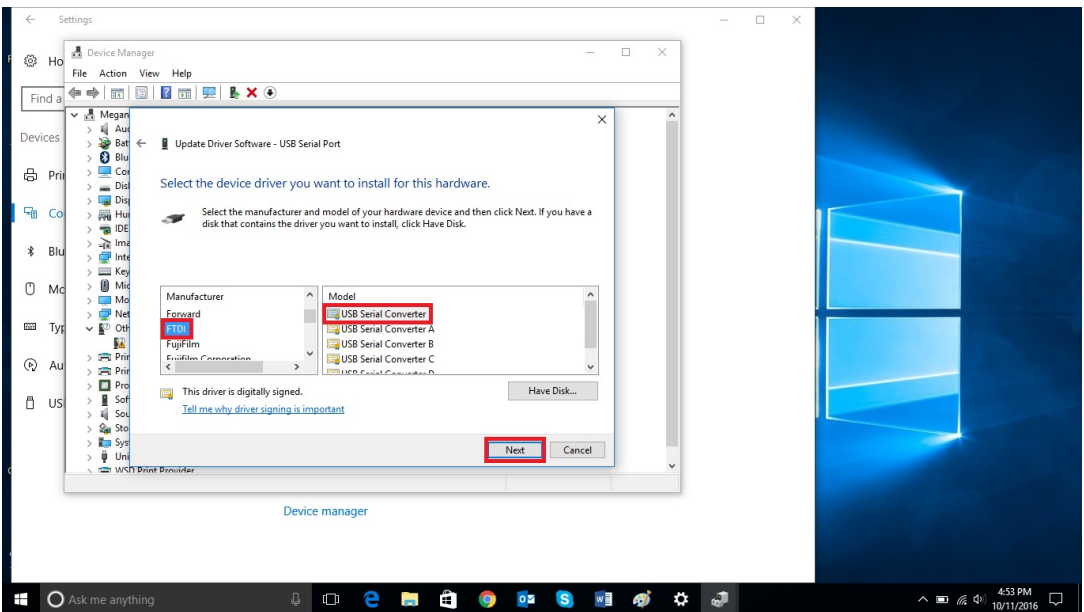

• (Paso 11\_2) Ignore la alerta y seleccione "yes" para continuar la instalación

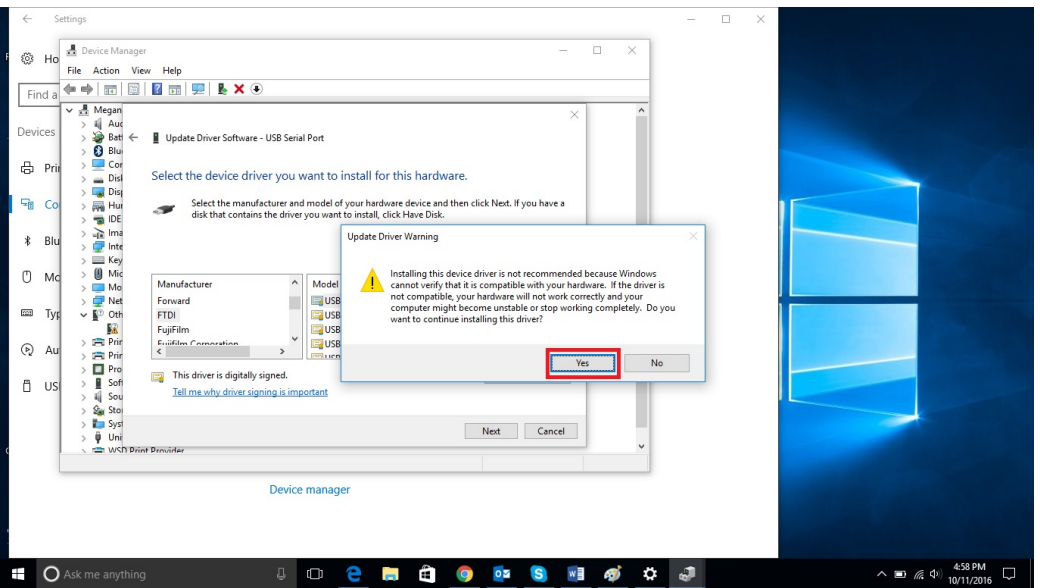

- Segundo paso completado "USB-Serial Converter" está instalado
- Cierre todas las ventanas (excepto el device manager)

#### Parte 3: Instalación USB-Puerto Serie

• (Paso 1 – Paso 5) abra el Device Manager en el panel de control de Windows (si no está abierto)

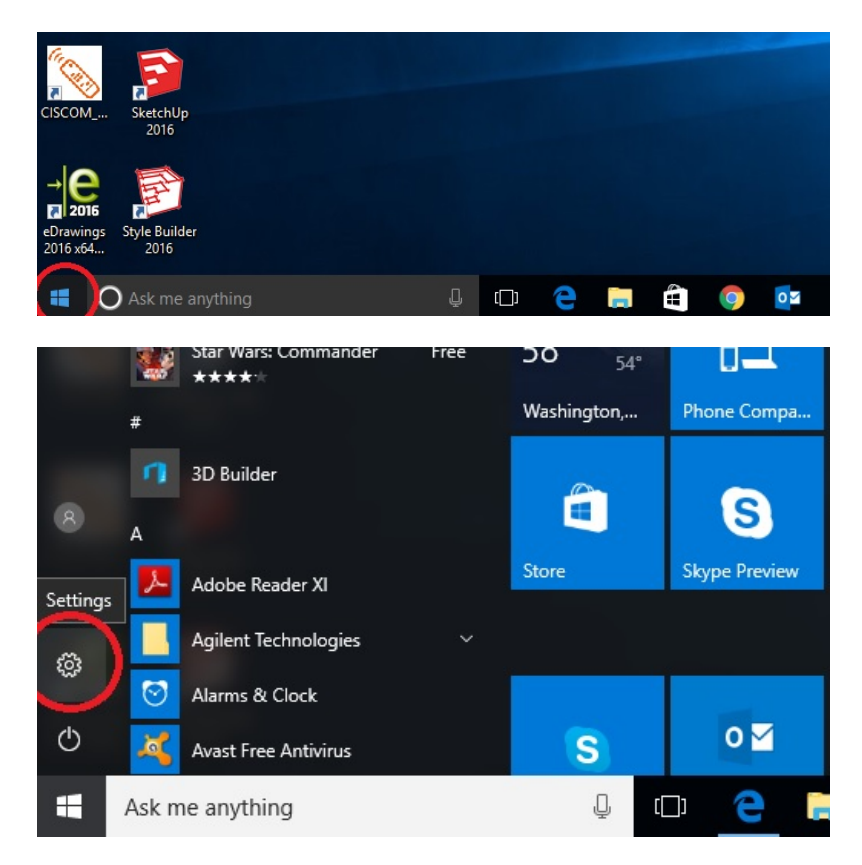

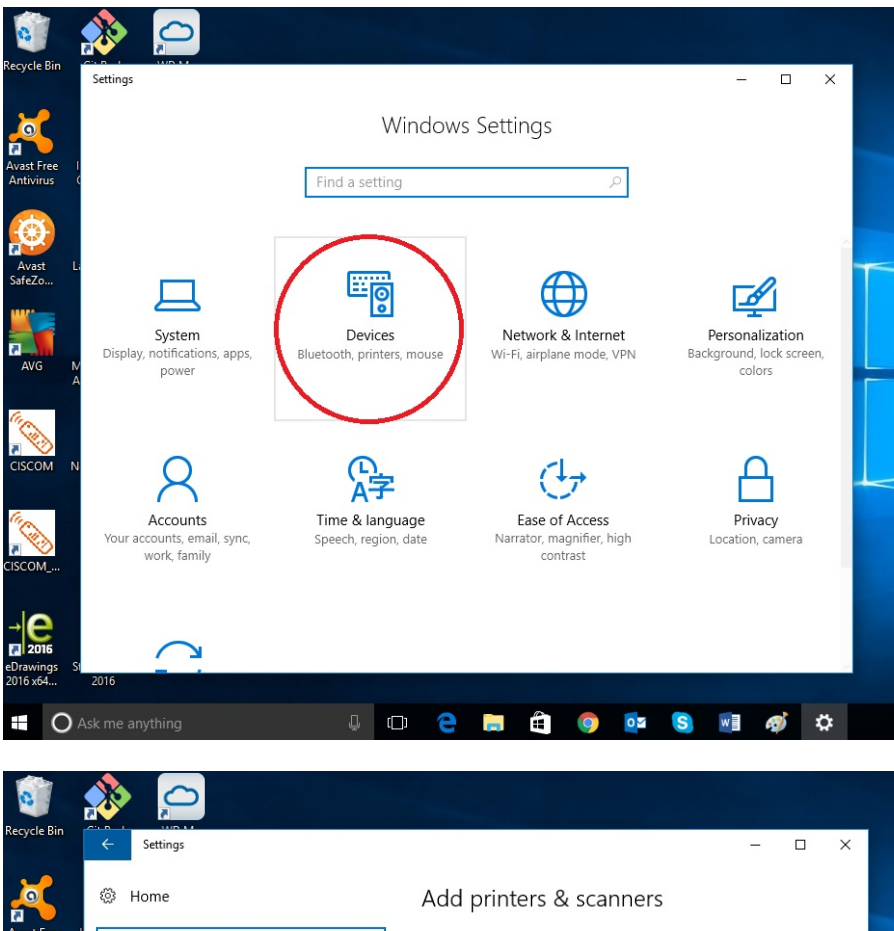

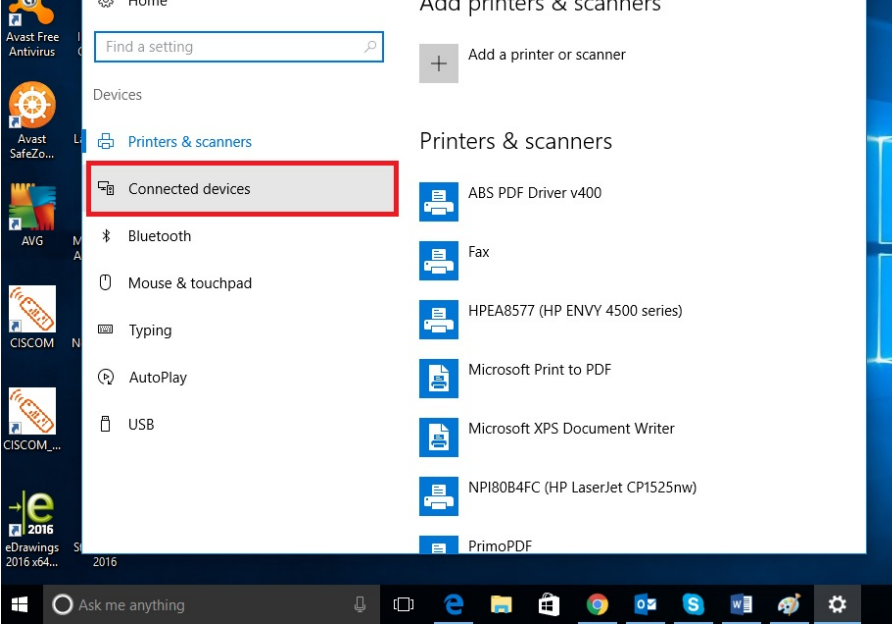

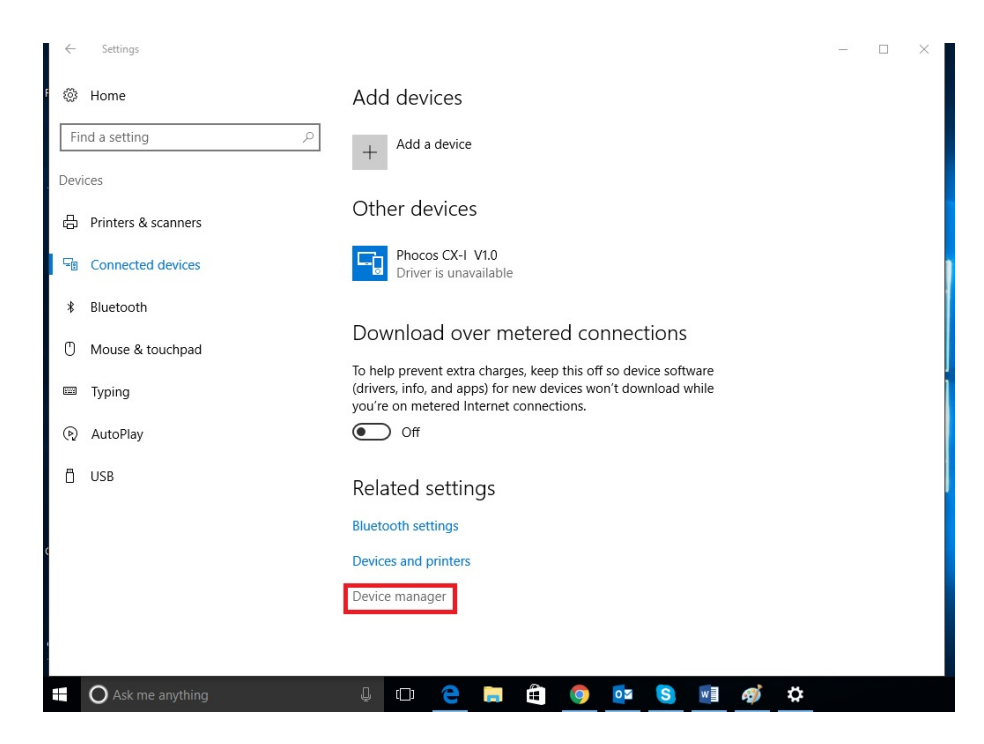

• (Paso 6\_3) Marque y click botón derecho en "USB-Serial Port" y seleccione 'Update Driver Software' desde menu.

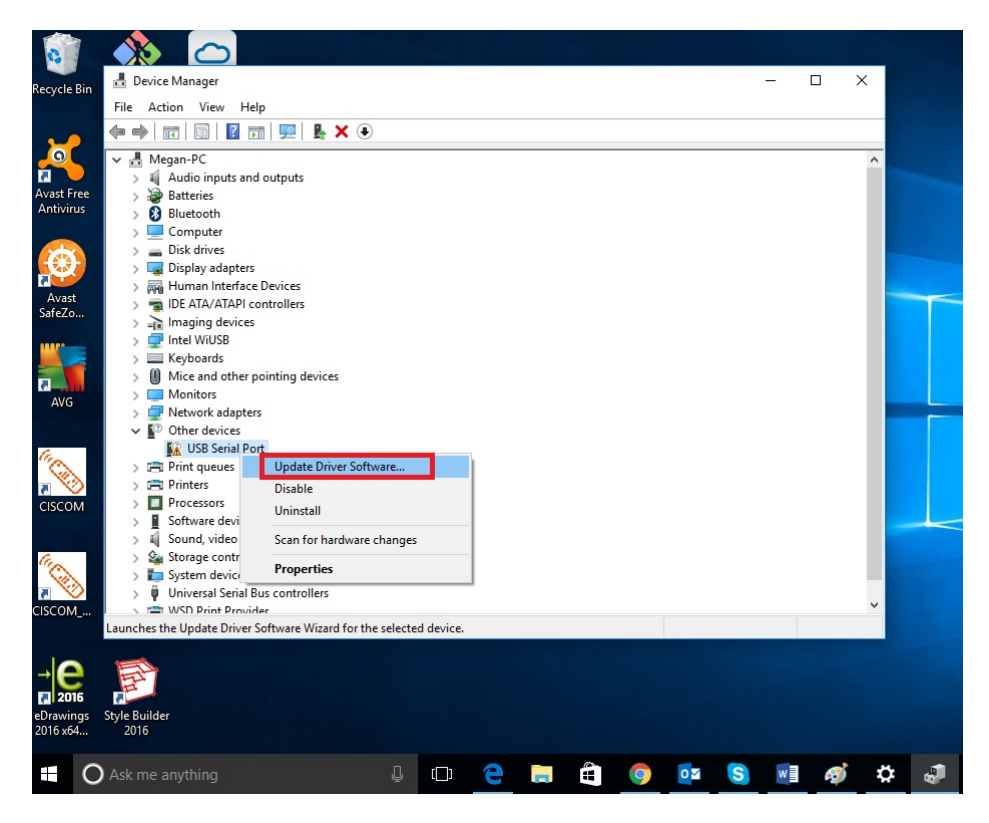

• (Paso 7\_3) Seleccione "Browse my computer for driver software" (Buscar en mi computadora el driver software)

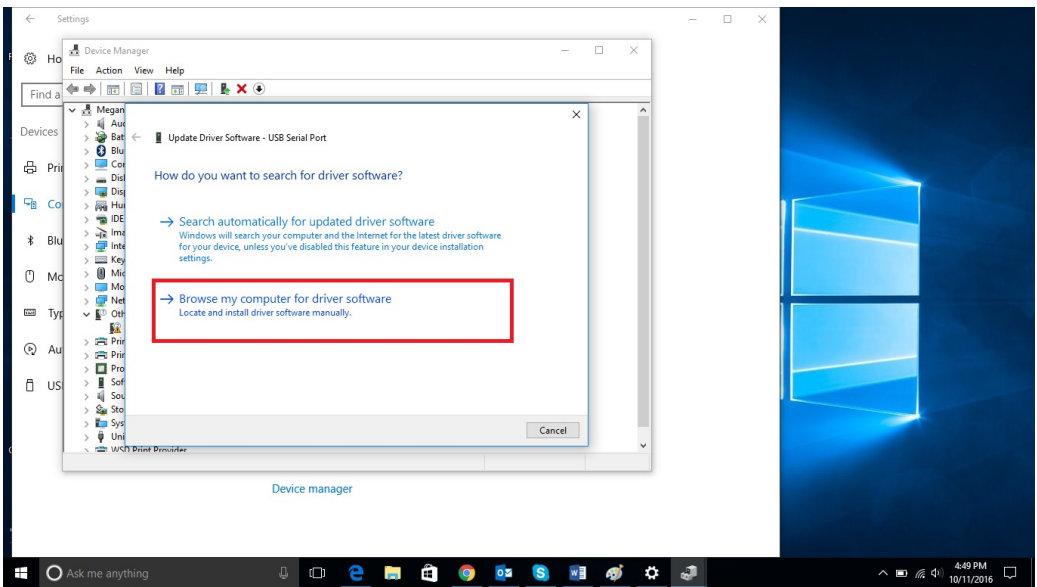

• (Paso 8\_3) Seleccione "Let me pick from a list of device drivers on my computer" (Elegir drivers en mi computadora de la lista) en la parte baja de la ventana

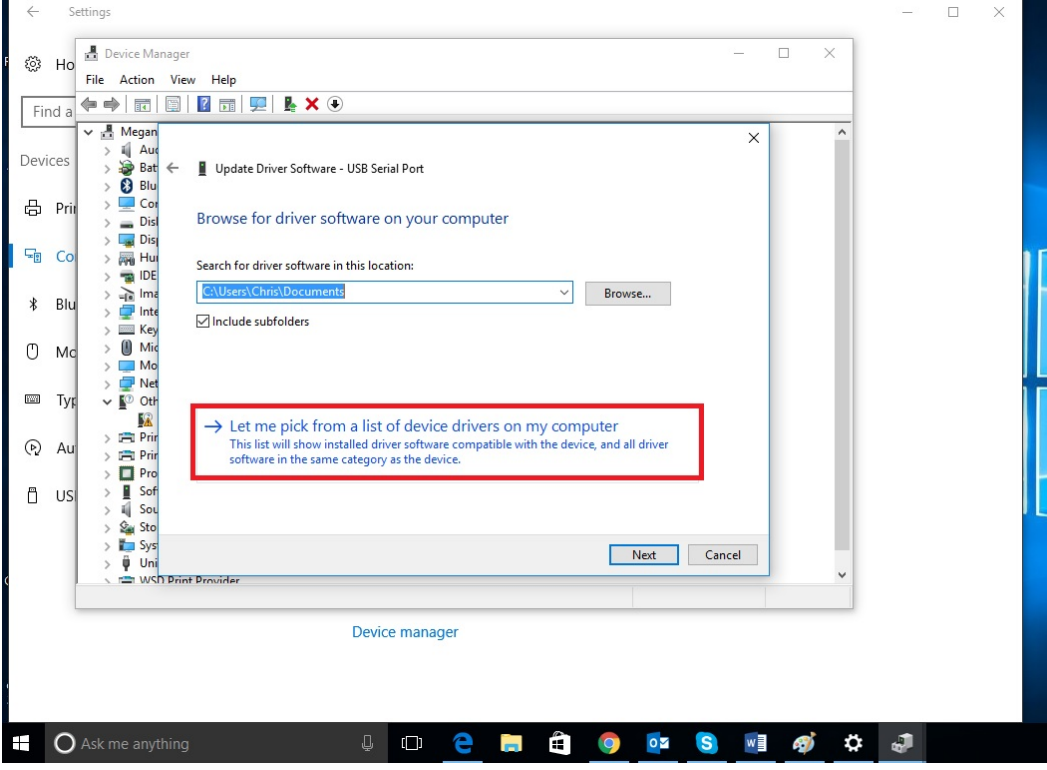

• (Paso 9\_3) Selecccione "Ports (COM & LPT)" (Puertos (COM & LPT))

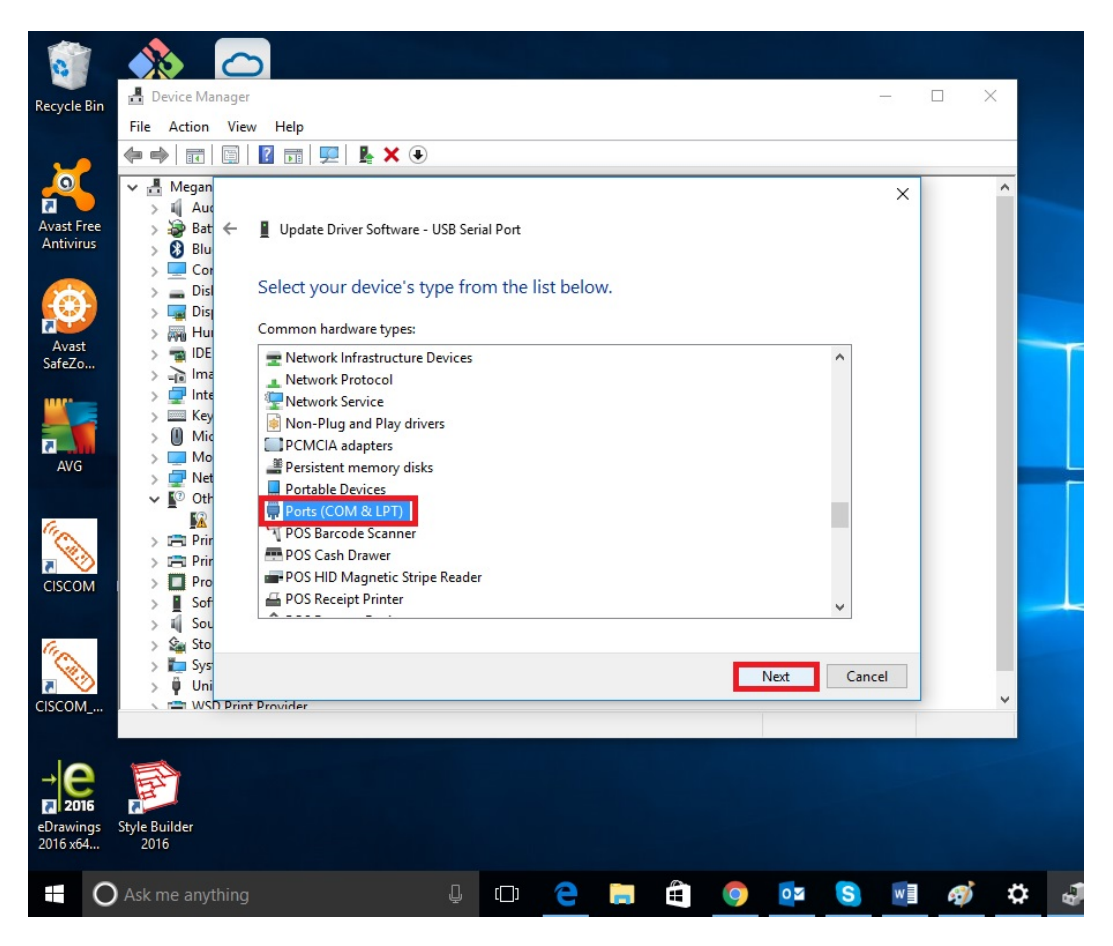

• (Paso 10\_3) Seleccione "FTDI" y "USB Serial Port"

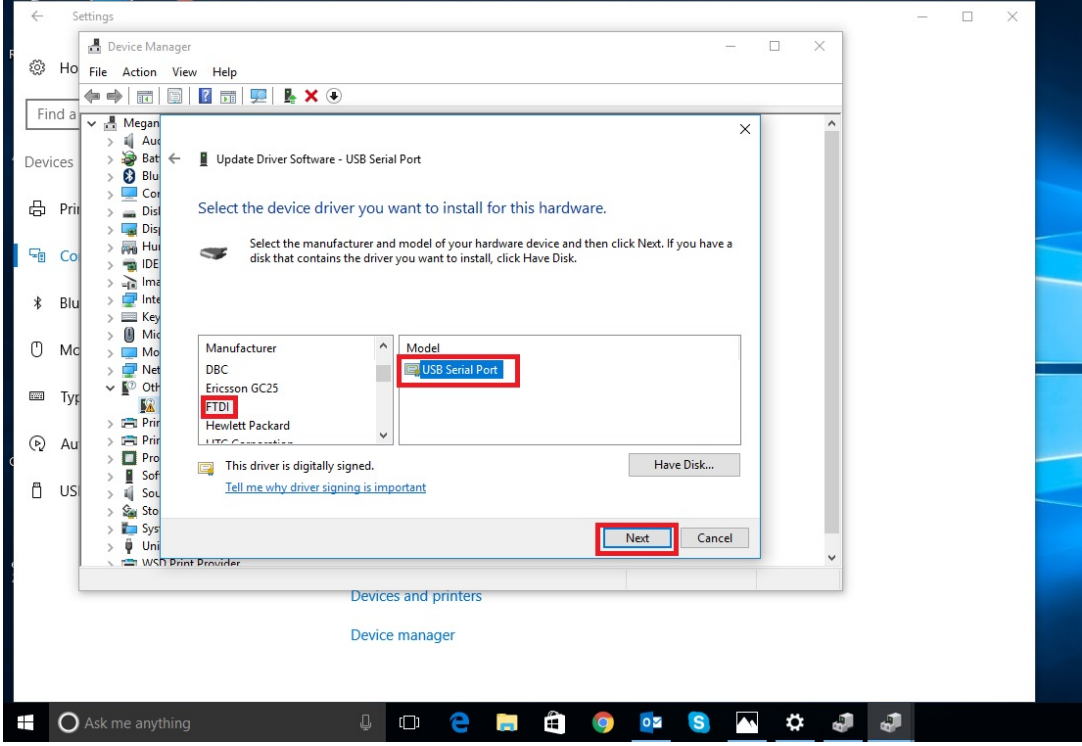

• (Paso 11\_3) Ignore la alerta y seleccione "yes" para continuar la instalación

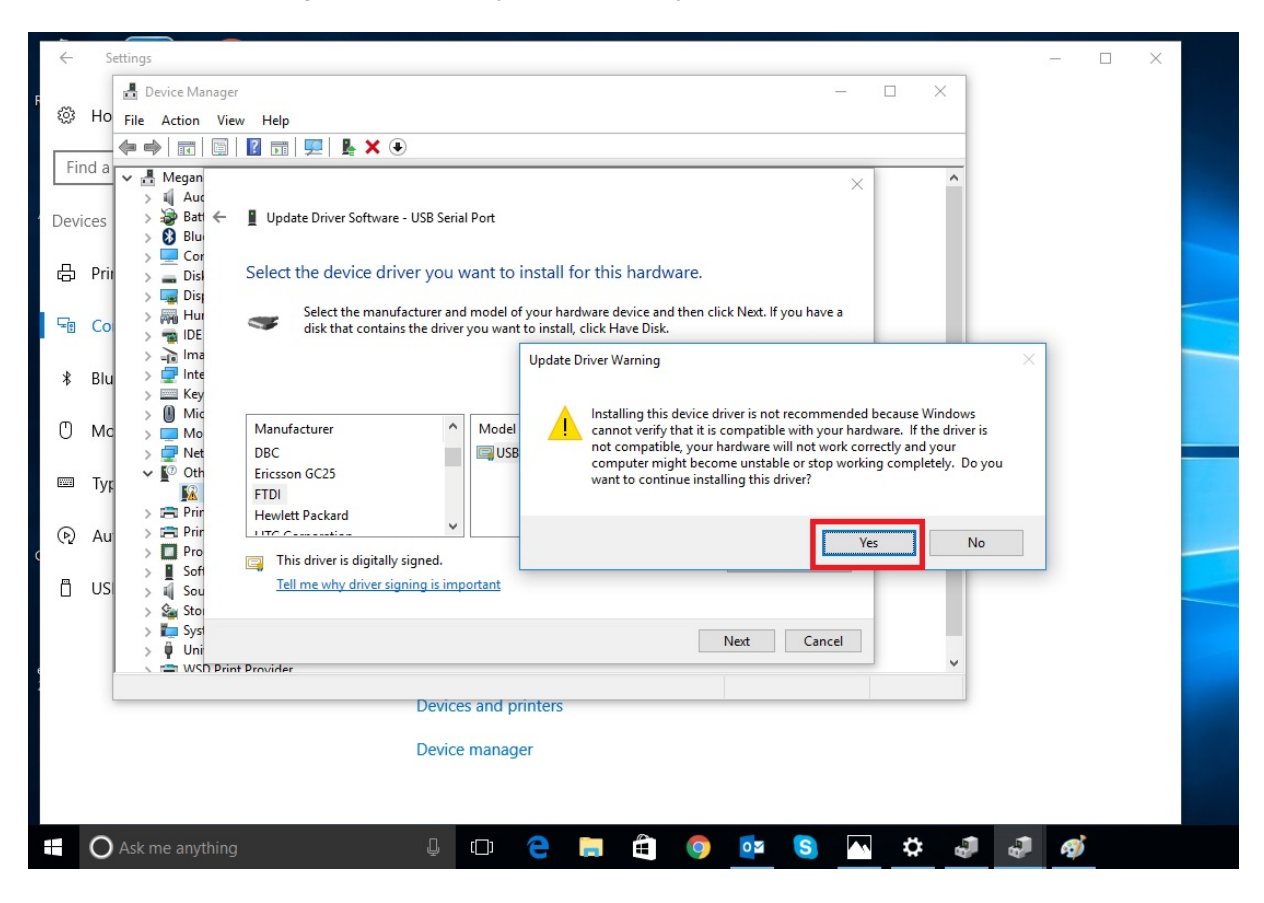

- Tercer paso completado "USB-Serial Port" está instalado
- Cierre todas las ventanas
- Ahora usted puede usar MXI device

#### Solucion de problemas

- Si la instalación falla en algún momento, asegúrese de que se hayan completado todas las actualizaciones de Windows.
- Si tiene problemas de instalación, no dude en probar un puerto USB diferente.

Sujeto a cambios sin previo aviso Versión: 20170201

**Phocos AG** Magirus-Deutz-Str. 12 89077 Ulm **Germany** info@phocos.com www.phocos.com

### Cher client,

Veuillez suivre les étapes suivantes pour installer le pilote MXI sur votre ordinateur WIN10

Première partie : Téléchargez et installez le pilote FTDI VCP

- Téléchargez le pilote FTDI VCP sur
- *http://www.ftdichip.com/Drivers/CDM/CDM21224\_Setup.zip*
- Extrayez tous les fichiers du dossier compressé zip
- Exécutez l'application CDM21224\_Setup
- Installez le pilote FTDI VCP

#### Seconde partie : Installez le convertisseur USB/série

- Branchez le MXI au port USB
- (Étapes 1 à 5) Ouvrez le gestionnaire de périphériques dans le panneau de configuration Windows

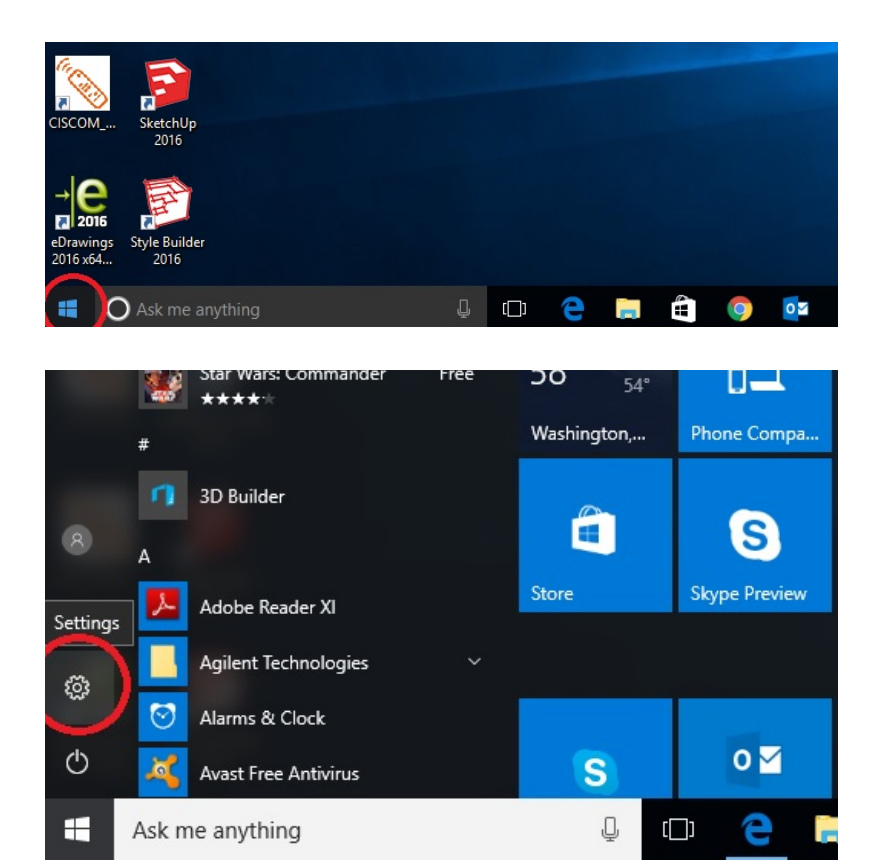

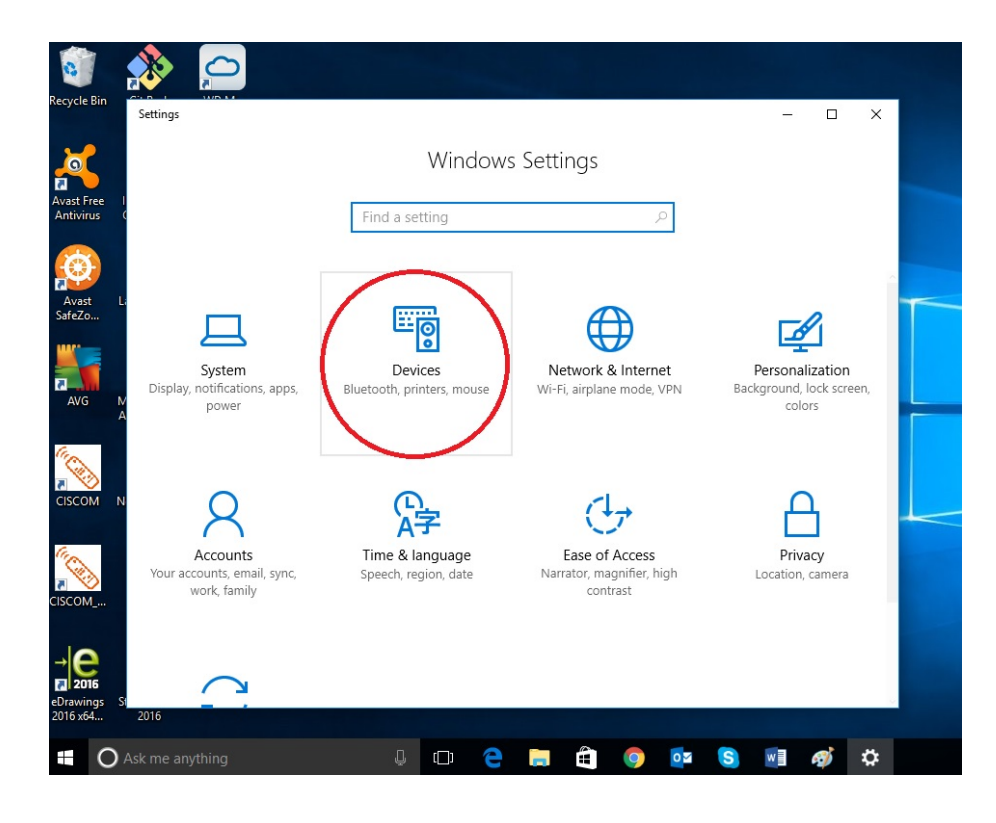

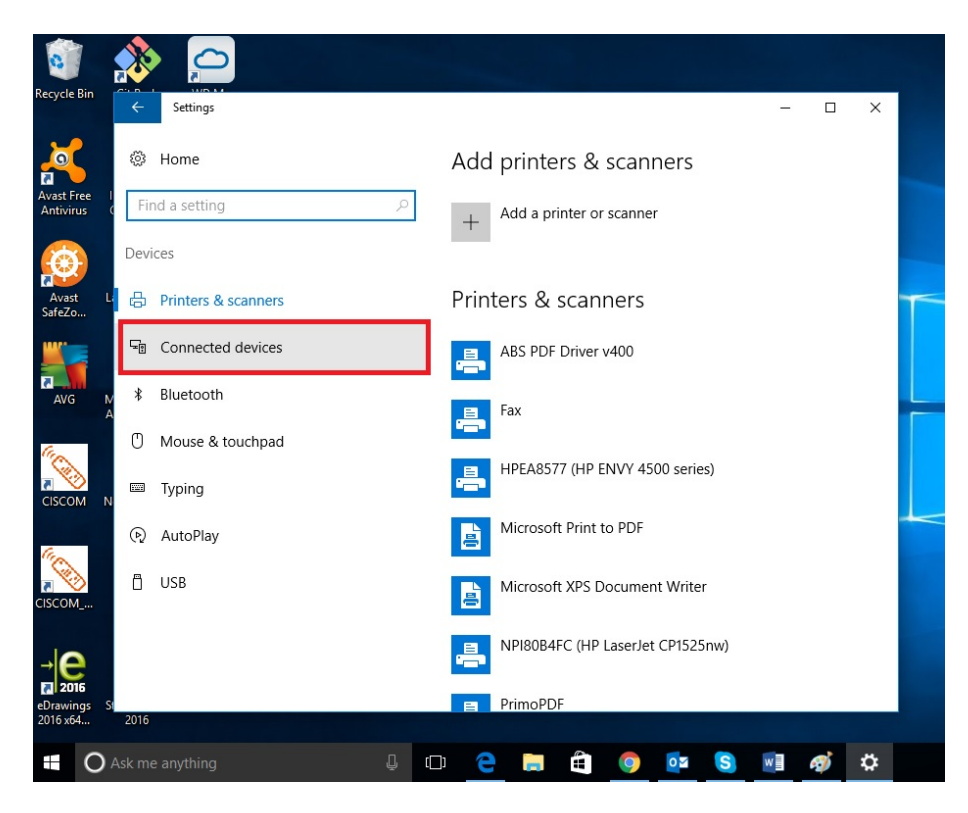

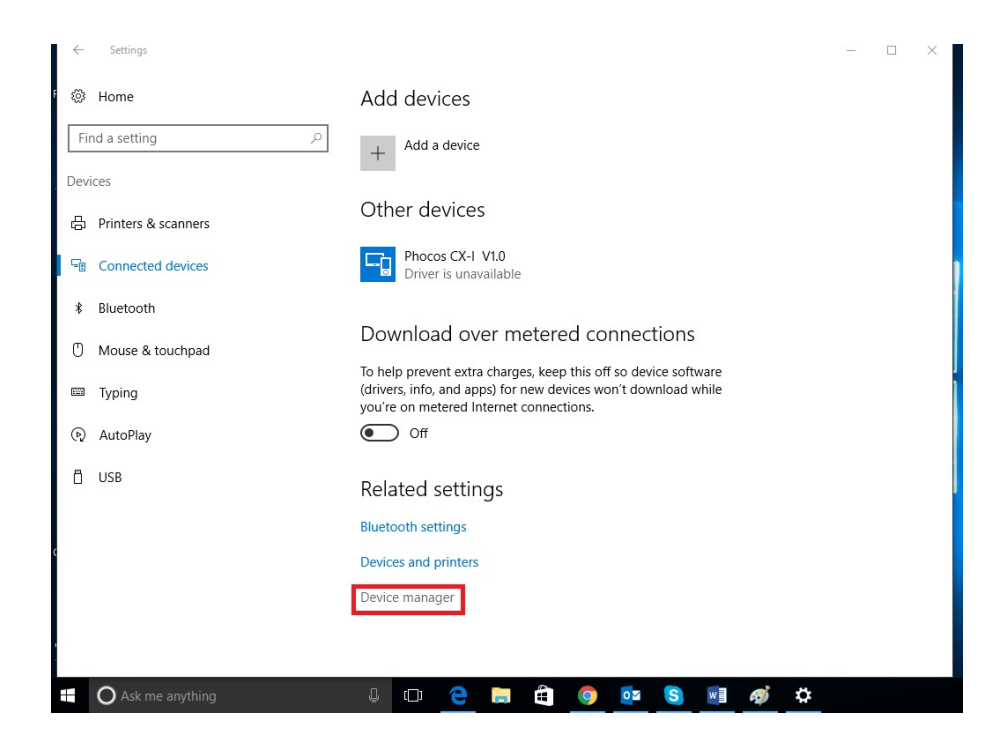

• (Étape 6\_2) Localisez et cliquez avec le bouton de droite de la souris sur Phocos MXI, puis sélectionnez 'Update Driver Software' (mettre à jour le pilote) dans le menu contextuel

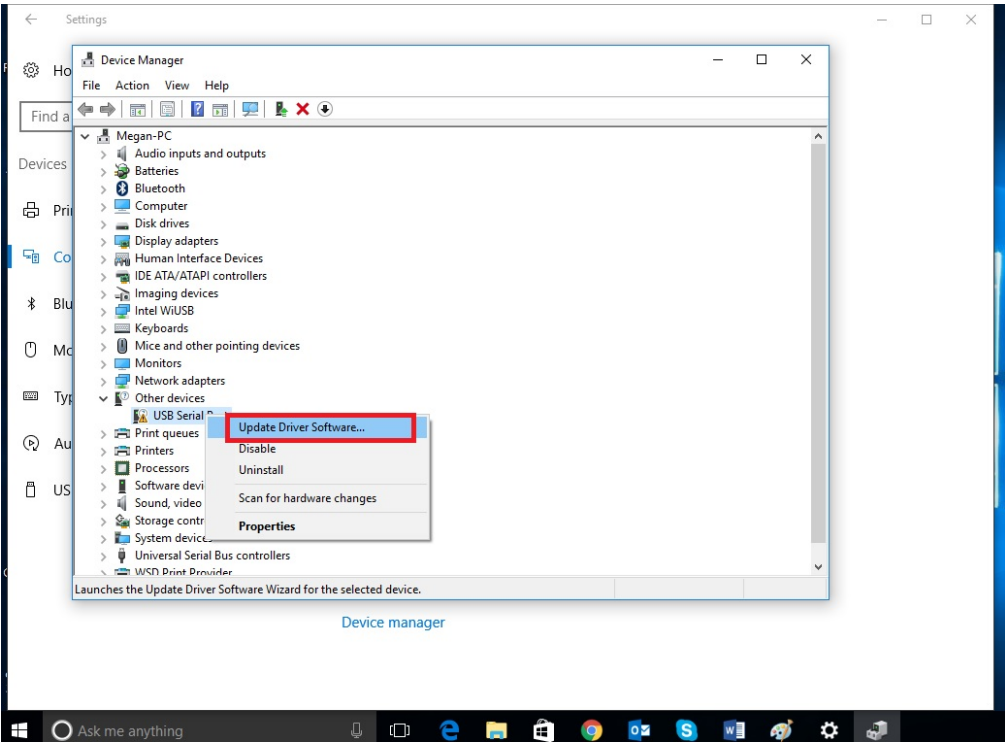

• (Étape 7\_2) Sélectionnez "Browse my computer for driver software" (rechercher un pilote logiciel sur mon ordinateur)

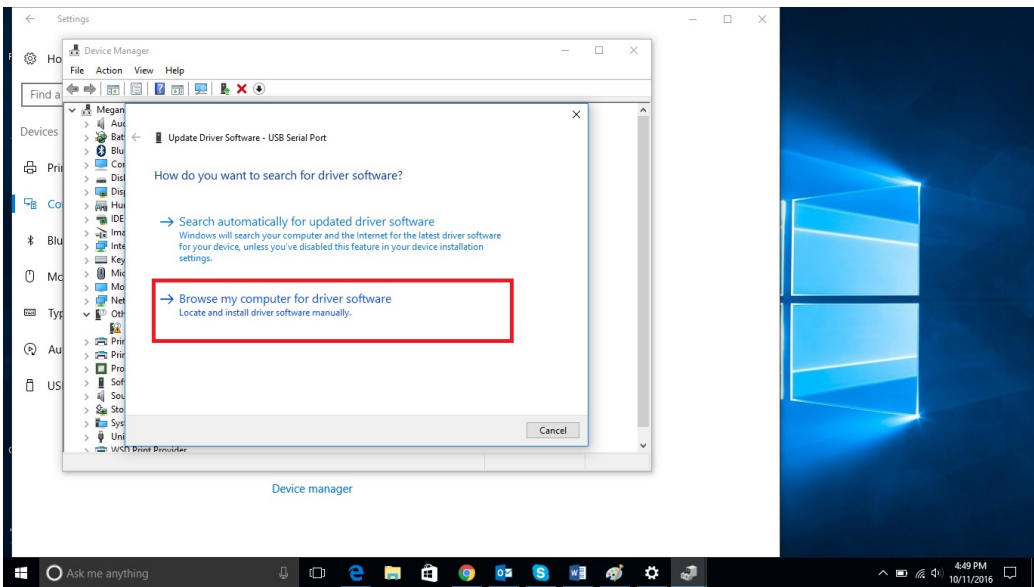

• (Étape 8\_2) Sélectionnez "Let me pick from a list of device drivers on my computer" (Me laisser choisir parmi une liste de pilotes de périphériques sur mon ordinateur) en bas de la fenêtre.

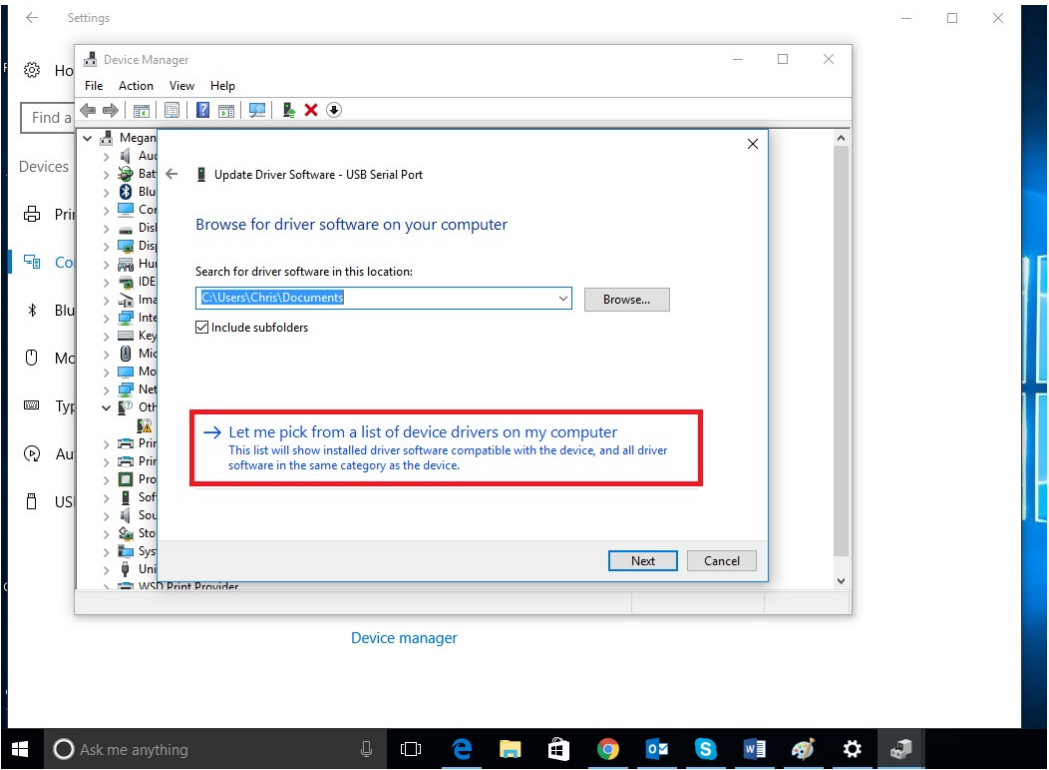

• (Étape 9\_2) Sélectionnez "USB-Controller" (contrôleur USB)

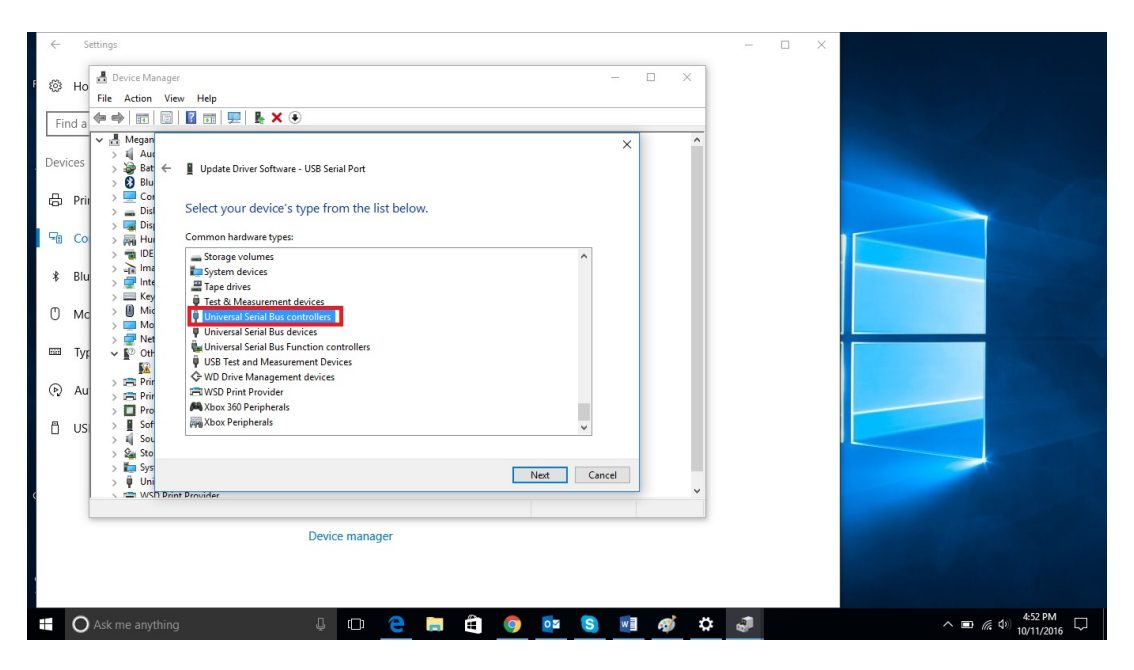

• (Étape 10\_2) Sélectionnez "FTDI" et "USB Serial Converter" (convertisseur USB/série)

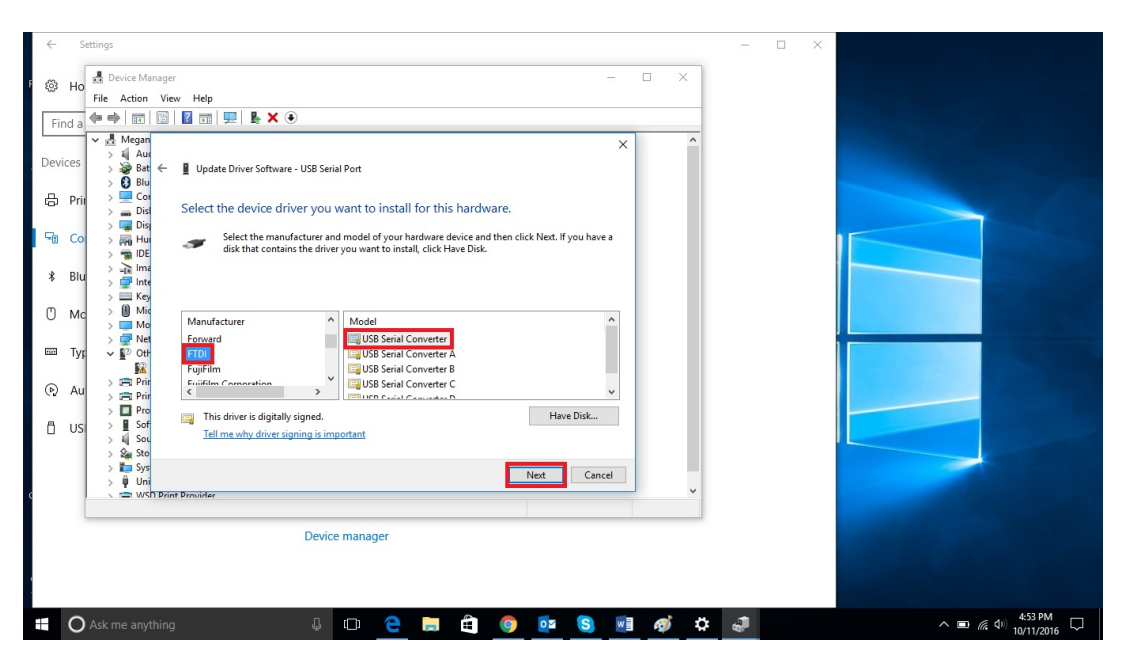

• (Étape 11\_2) Ignorez l'avertissement et sélectionnez "yes" (oui) pour poursuivre l'installation

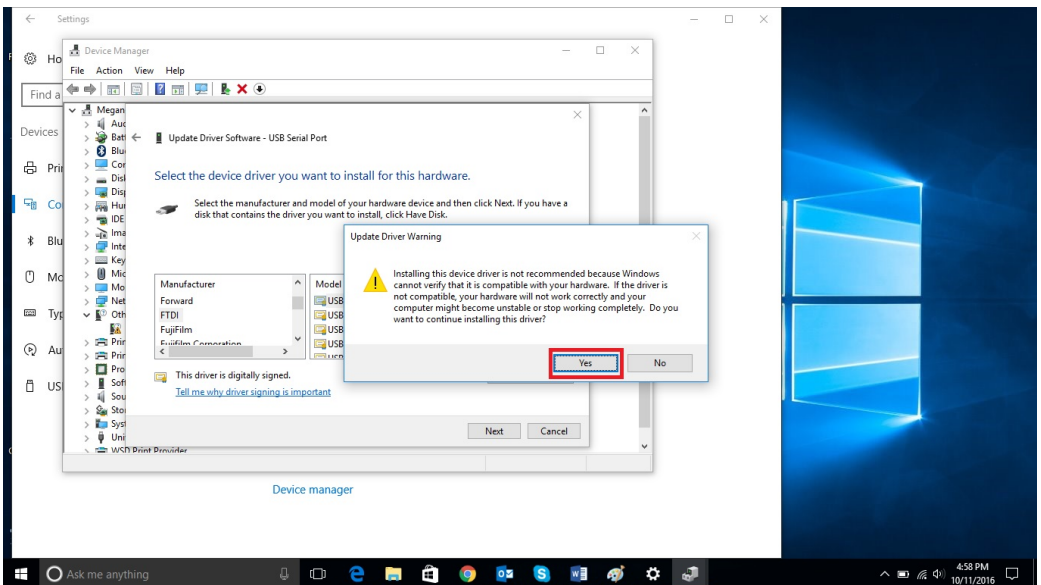

- La seconde partie est achevée "USB-Serial Converter" (le convertisseur USB/série) est installé
- Fermez toutes les fenêtres (à part celle du gestionnaire de périphériques)

Troisième partie : Installez le port USB/série

• (Étapes 1 à 5) ouvrez le gestionnaire de périphériques dans le panneau de configuration Windows (s'il n'est pas déjà ouvert)

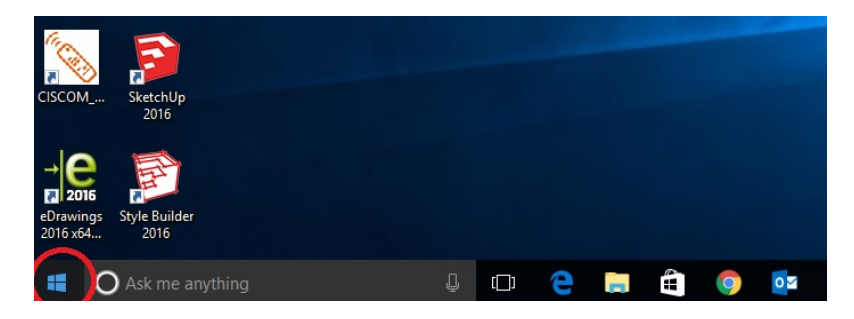

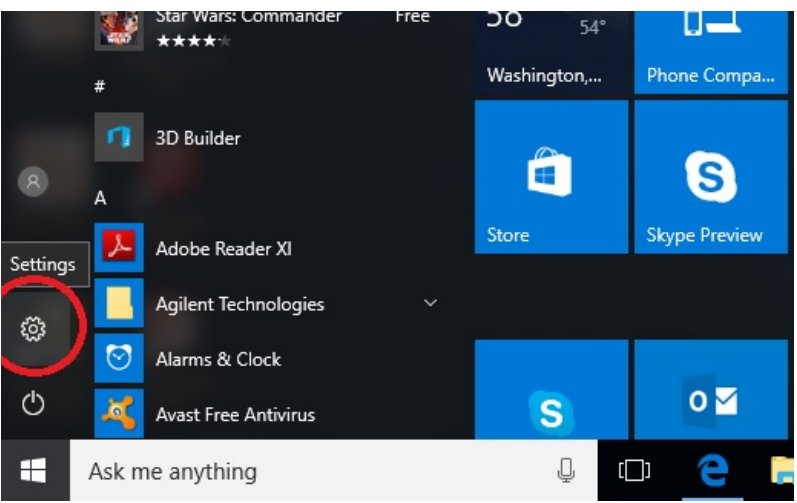

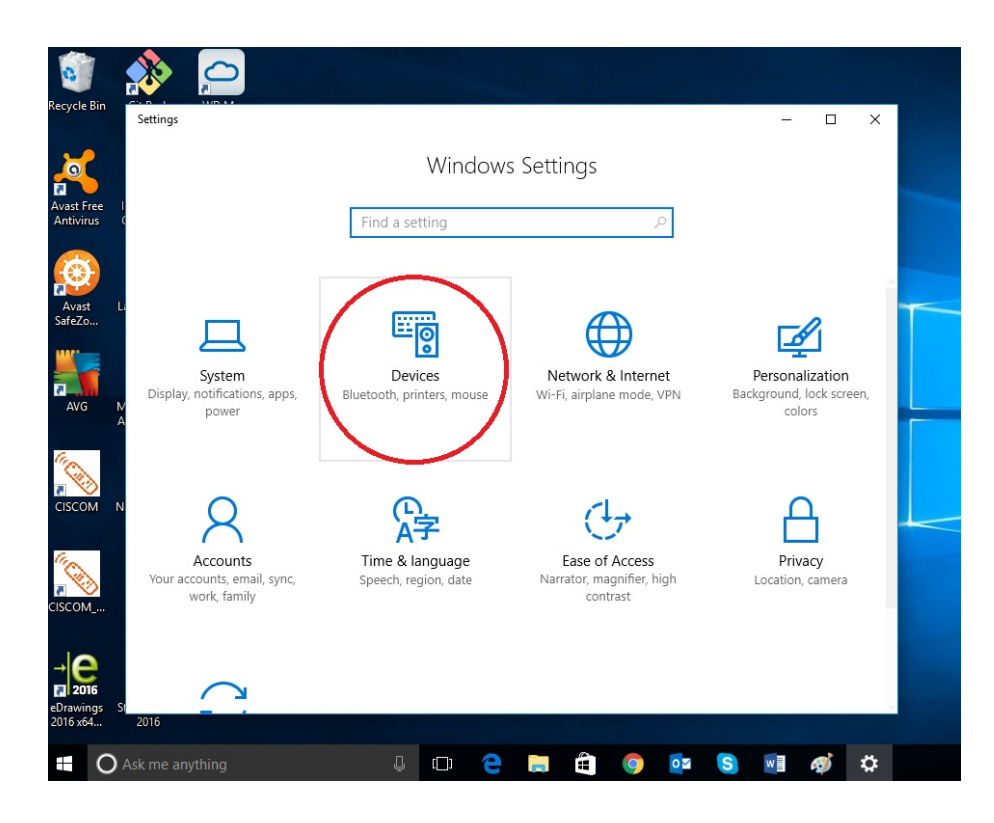

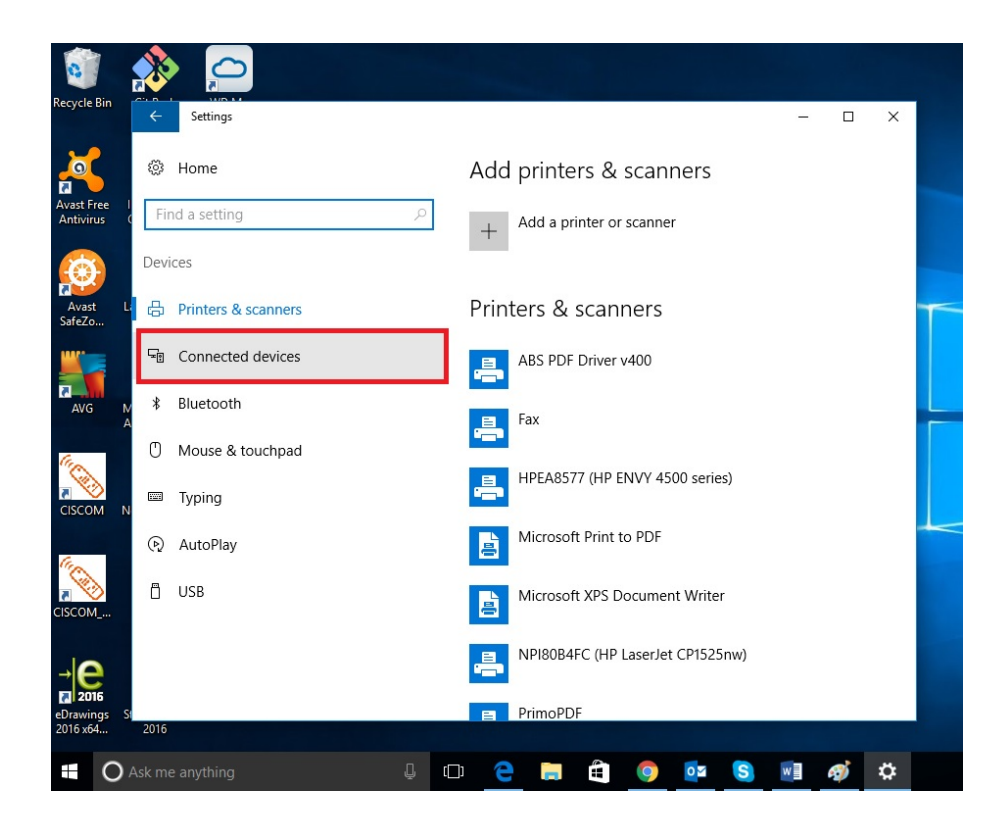

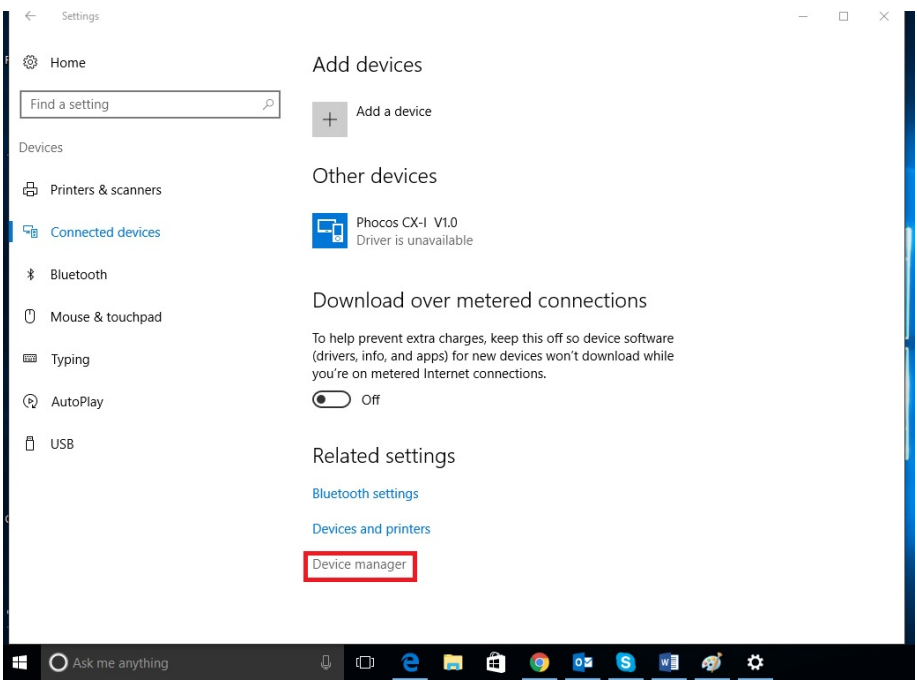

• (Étape 6\_3) Localisez et cliquez avec le bouton de droite de la souris sur "USB-Serial Port" (port USB/série), puis sélectionnez 'Update Driver Software' (mettre à jour le pilote) dans le menu contextuel.

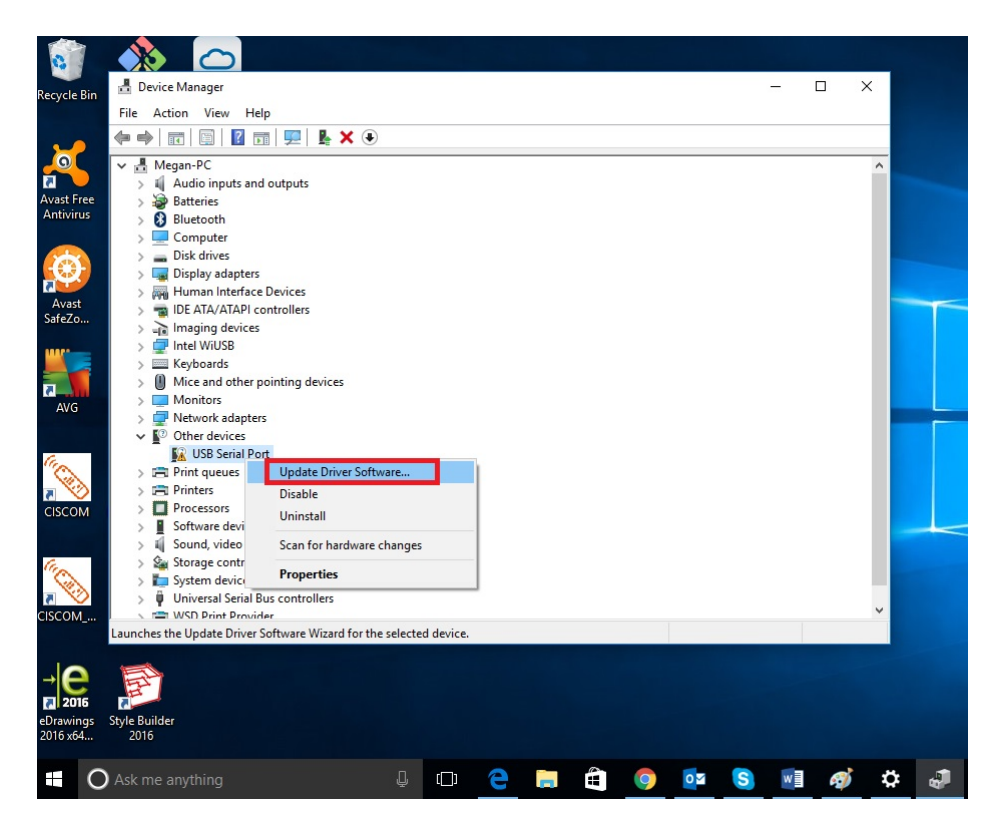

• (Étape 7\_3) Sélectionnez "Browse my computer for driver software" (rechercher un pilote logiciel sur mon ordinateur)

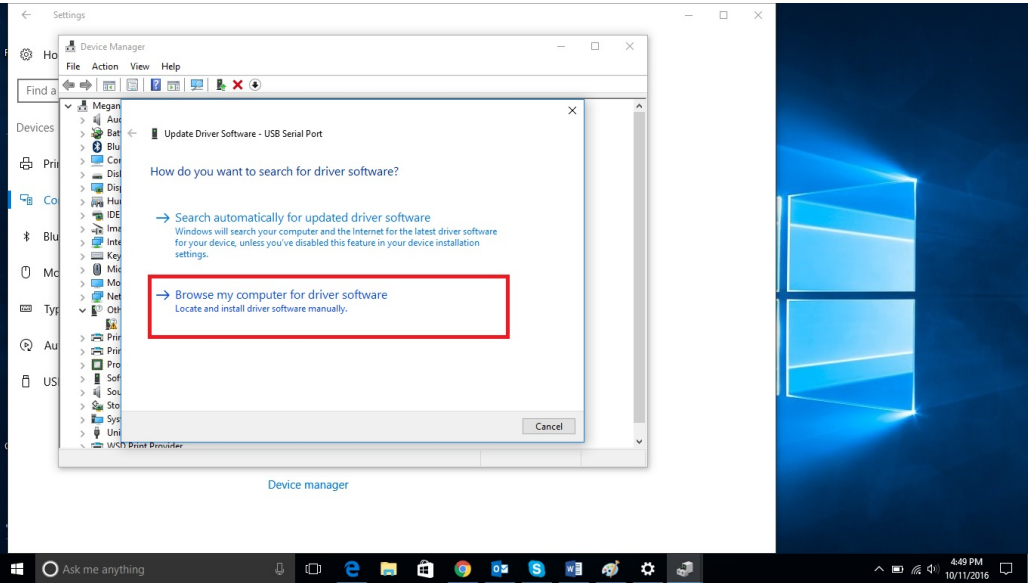

• (Étape 8\_3) Sélectionnez "Let me pick from a list of device drivers on my computer" (Me laisser choisir parmi une liste de pilotes de périphériques sur mon ordinateur) en bas de la fenêtre.

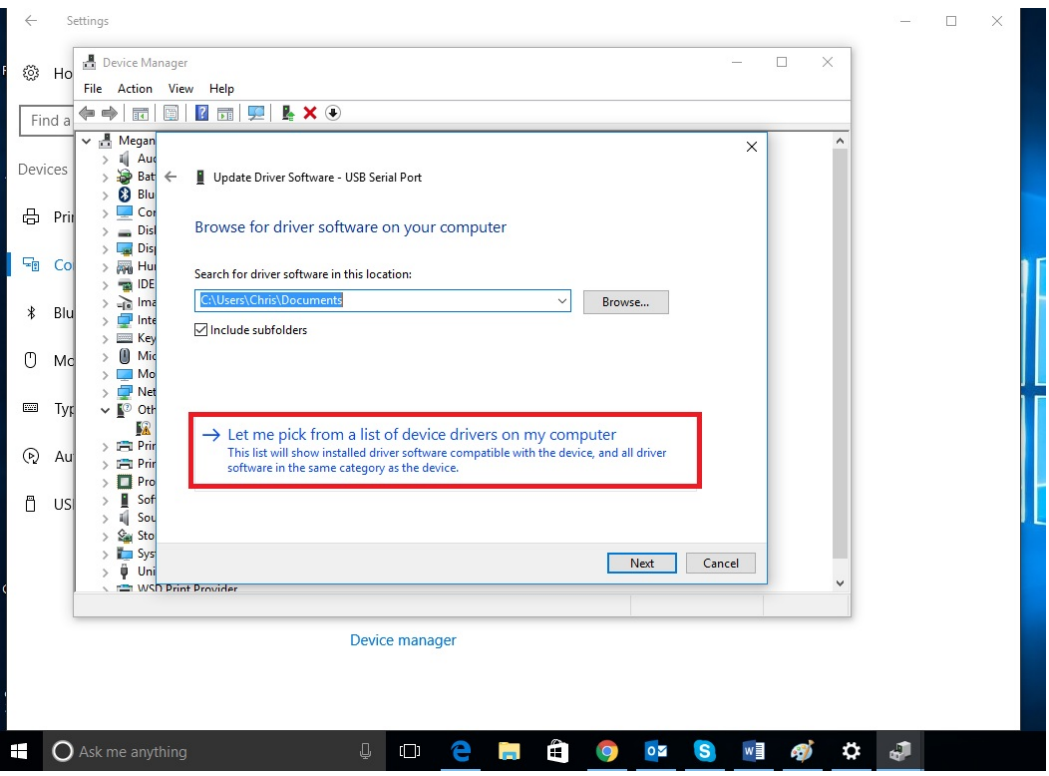

• (Étape 9\_3) Sélectionnez "Ports (COM & LPT)"

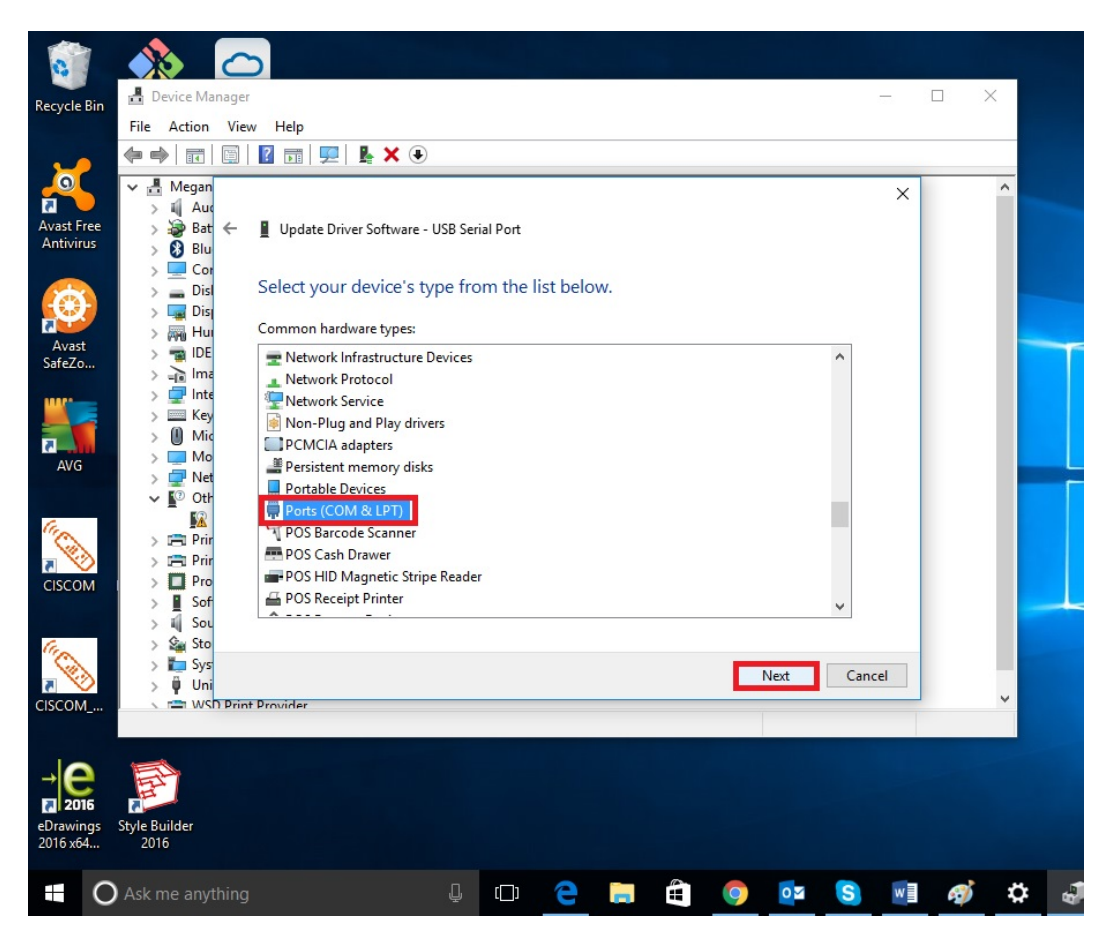

• (Étape 10\_3) Sélectionnez "FTDI" et "USB Serial Port" (port USB/série)

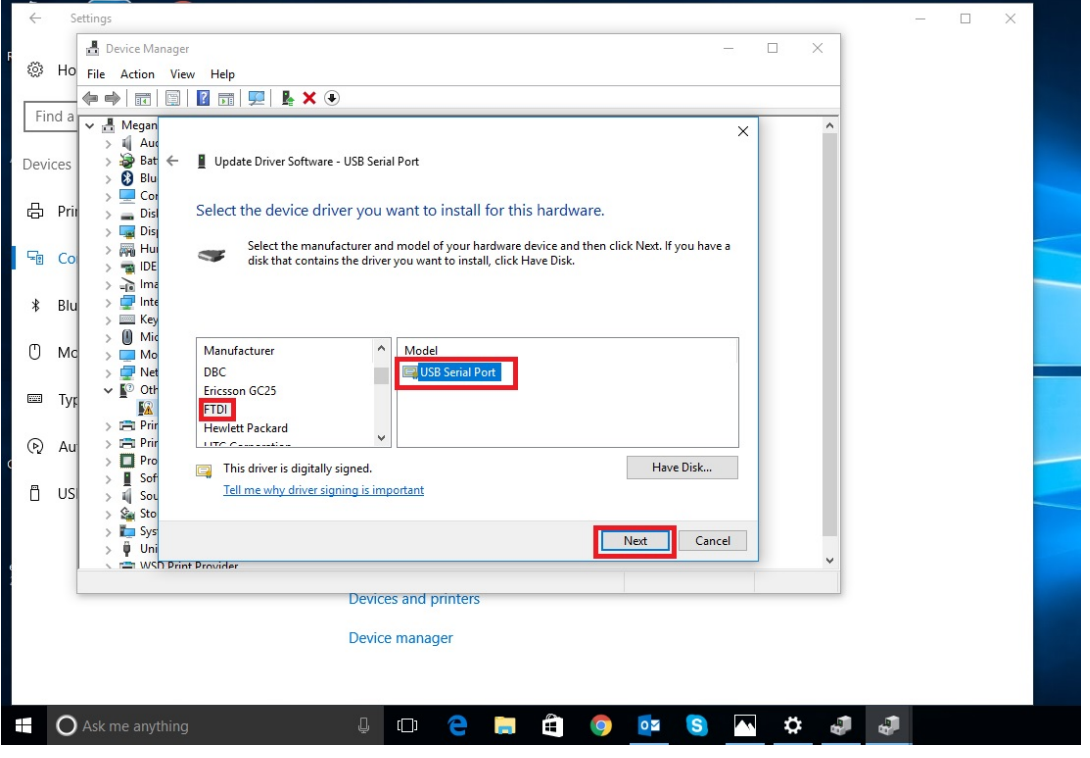

• (Étape 11\_3) Ignorez l'avertissement et sélectionnez "yes" (oui) pour poursuivre l'installation

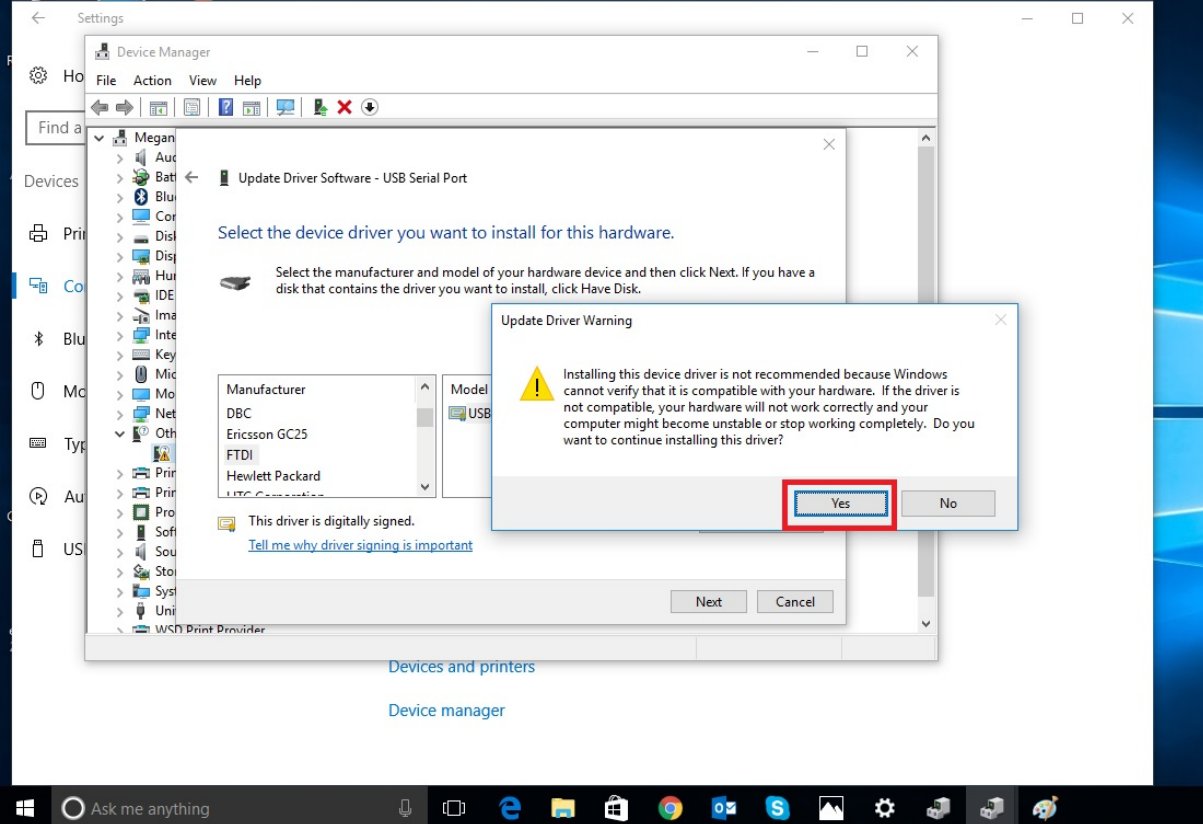

- La troisième partie est achevée "USB-Serial Port" (le port USB/série) est installé
- Fermez toutes les fenêtres
- Vous pouvez à présent utiliser le MXI

#### Conseils de dépannage

- Si l'installation échoue, vérifiez que toutes les mises à jour Windows ont bien été effectuées.
- Si vous rencontrez des difficultés lors de l'installation, n'hésitez pas à essayer un port USB différent.

Sujet à modifications sans avis préalable. Version: 20170201

**Phocos AG** Magirus-Deutz-Str. 12 89077 Ulm **Germany** info@phocos.com www.phocos.com